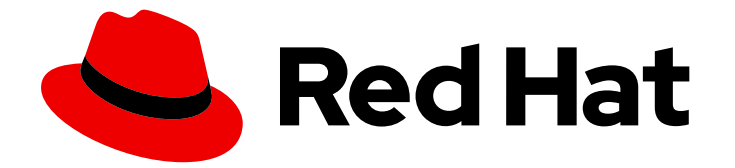

# Red Hat Enterprise Linux 9

# GNOME デスクトップ環境を使用したシステムの 管理

GNOME デスクトップ環境を使用した Red Hat Enterprise Linux 9 の管理

Last Updated: 2024-07-26

# Red Hat Enterprise Linux 9 GNOME デスクトップ環境を使用したシステ ムの管理

GNOME デスクトップ環境を使用した Red Hat Enterprise Linux 9 の管理

# 法律上の通知

Copyright © 2024 Red Hat, Inc.

The text of and illustrations in this document are licensed by Red Hat under a Creative Commons Attribution–Share Alike 3.0 Unported license ("CC-BY-SA"). An explanation of CC-BY-SA is available at

http://creativecommons.org/licenses/by-sa/3.0/

. In accordance with CC-BY-SA, if you distribute this document or an adaptation of it, you must provide the URL for the original version.

Red Hat, as the licensor of this document, waives the right to enforce, and agrees not to assert, Section 4d of CC-BY-SA to the fullest extent permitted by applicable law.

Red Hat, Red Hat Enterprise Linux, the Shadowman logo, the Red Hat logo, JBoss, OpenShift, Fedora, the Infinity logo, and RHCE are trademarks of Red Hat, Inc., registered in the United States and other countries.

Linux ® is the registered trademark of Linus Torvalds in the United States and other countries.

Java ® is a registered trademark of Oracle and/or its affiliates.

XFS ® is a trademark of Silicon Graphics International Corp. or its subsidiaries in the United States and/or other countries.

MySQL<sup>®</sup> is a registered trademark of MySQL AB in the United States, the European Union and other countries.

Node.js ® is an official trademark of Joyent. Red Hat is not formally related to or endorsed by the official Joyent Node.js open source or commercial project.

The OpenStack ® Word Mark and OpenStack logo are either registered trademarks/service marks or trademarks/service marks of the OpenStack Foundation, in the United States and other countries and are used with the OpenStack Foundation's permission. We are not affiliated with, endorsed or sponsored by the OpenStack Foundation, or the OpenStack community.

All other trademarks are the property of their respective owners.

# 概要

このドキュメントでは、RHEL 9 で利用できる唯一のデスクトップ環境である GNOME を使用し て、特定のシステム管理タスクを実行する方法を説明しています。

# 目次

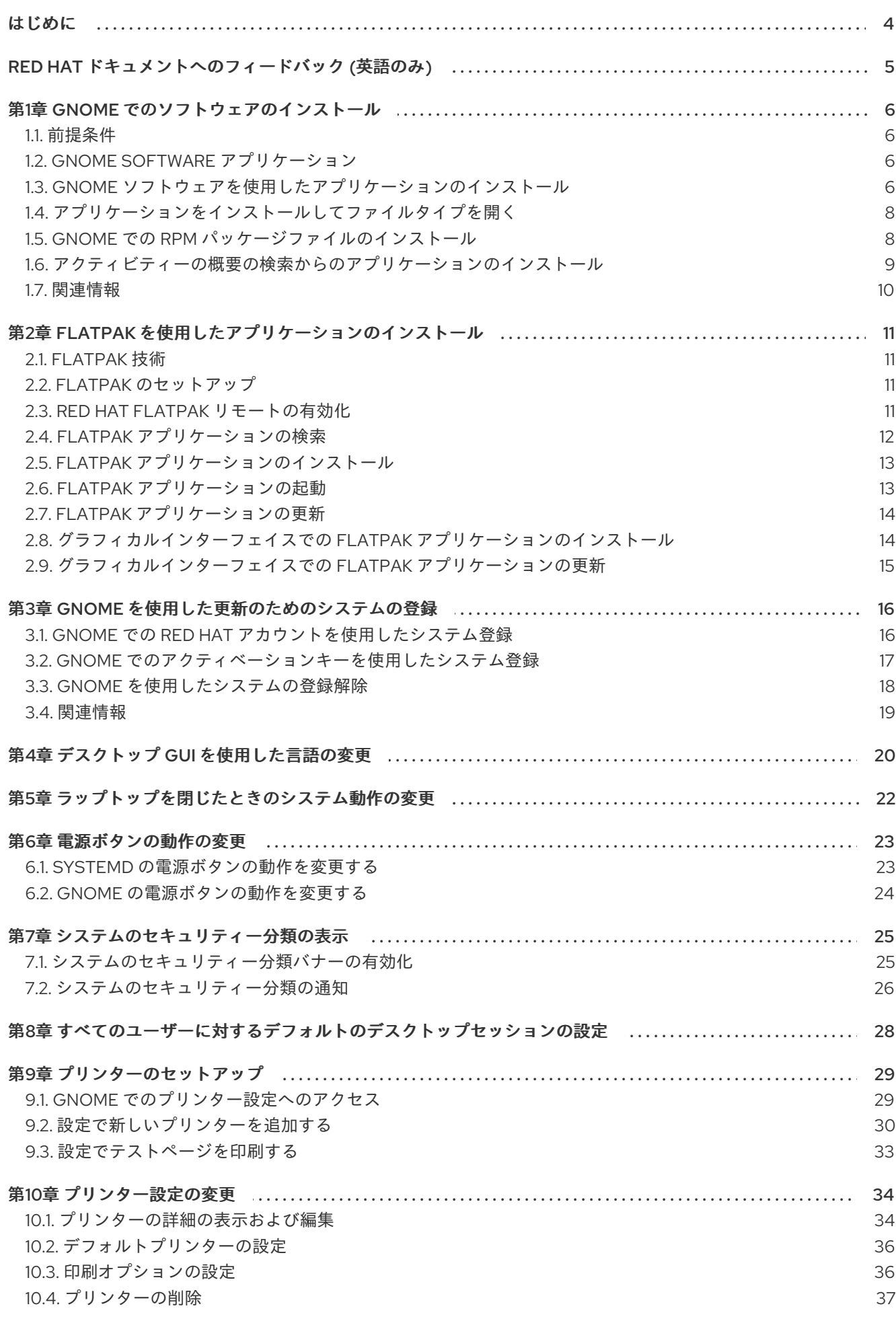

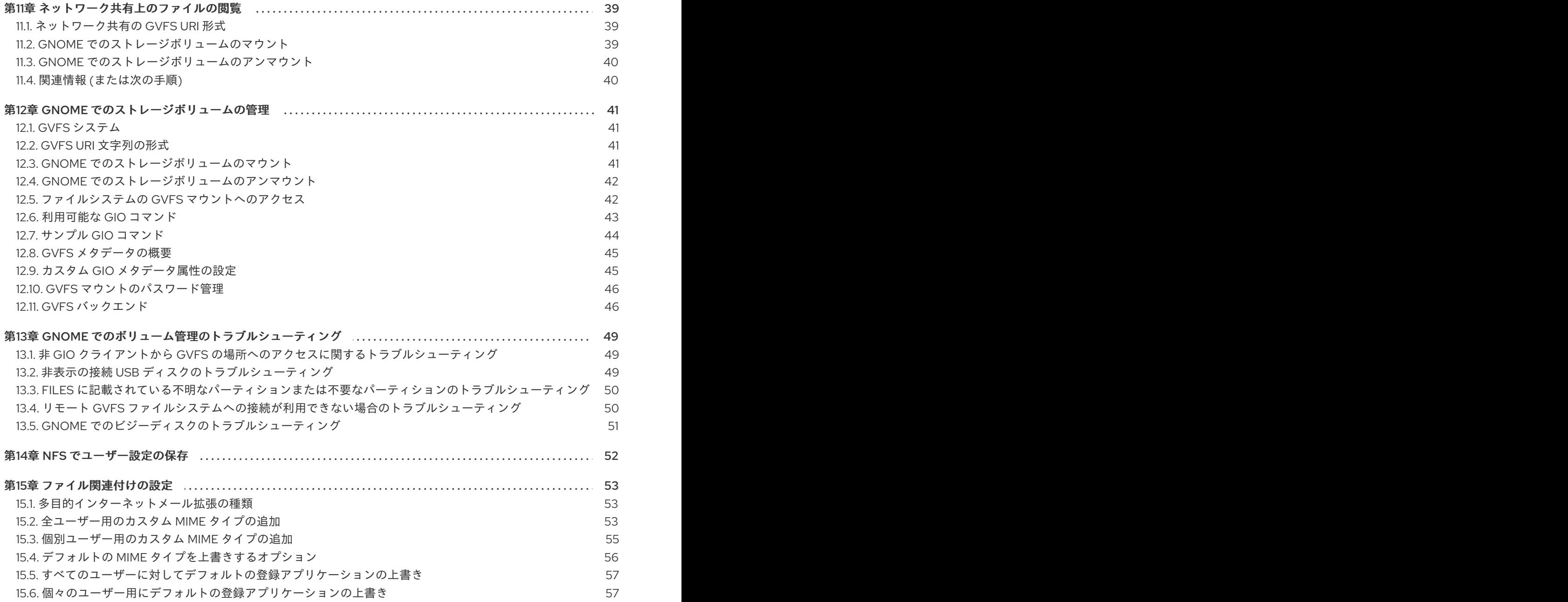

# はじめに

<span id="page-7-0"></span>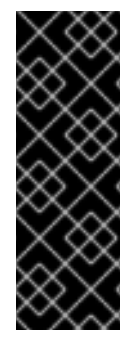

# 重要

GNOME が正しく機能するには、システムが 3D アクセラレーション をサポートしてい る必要があります。これには、ベアメタルシステムだけでなく、VMWare などのハイ パーバイザーソリューションも含まれます。

VMWare 仮想マシンで GNOME が起動しない場合、または GNOME のパフォーマンス [が低下する場合は、こちらのソリューションを参照してください。](https://access.redhat.com/solutions/5493281)Why does the GUI fail to start on my VMware virtual machine?

# RED HAT ドキュメントへのフィードバック (英語のみ)

<span id="page-8-0"></span>Red Hat ドキュメントに関するご意見やご感想をお寄せください。また、改善点があればお知らせくだ さい。

### Jira からのフィードバック送信 (アカウントが必要)

- 1. [Jira](https://issues.redhat.com/projects/RHELDOCS/issues) の Web サイトにログインします。
- 2. 上部のナビゲーションバーで Create をクリックします。
- 3. Summary フィールドにわかりやすいタイトルを入力します。
- 4. Description フィールドに、ドキュメントの改善に関するご意見を記入してください。ドキュ メントの該当部分へのリンクも追加してください。
- 5. ダイアログの下部にある Create をクリックします。

# 第1章 GNOME でのソフトウェアのインストール

<span id="page-9-0"></span>GNOME では、複数の方法を使用して、アプリケーションやその他のソフトウェアパッケージをインス トールできます。

<span id="page-9-1"></span>1.1. 前提条件

● システムに管理者権限がある。

### <span id="page-9-2"></span>1.2. GNOME SOFTWARE アプリケーション

GNOME ソフトウェアは、グラフィカルインターフェイスで、アプリケーションおよびソフトウェアコ ンポーネントのインストールおよび更新を可能にするユーティリティーです。

GNOME ソフトウェアは、グラフィカルアプリケーションのカタログを提供します。これ は、**\*.desktop** ファイルーを含むアプリケーションです。利用できるアプリケーションは、目的に応じ て複数のカテゴリーにまとめられます。

GNOME ソフトウェアは、バックエンドとして PackageKit テクノロジーおよび Flatpak テクノロジー を使用します。

### <span id="page-9-3"></span>1.3. GNOME ソフトウェアを使用したアプリケーションのインストール

この手順では、GNOME ソフトウェア ユーティリティーを使用してグラフィカルアプリケーションを インストールします。

#### 手順

- 1. GNOME Software アプリケーションを起動します。
- 2. 以下のいずれかの方法で、インストールするアプリケーションを検索します。
	- 画面左上の検索ボタン ( ) をクリックし、アプリケーションの名前を入力します。

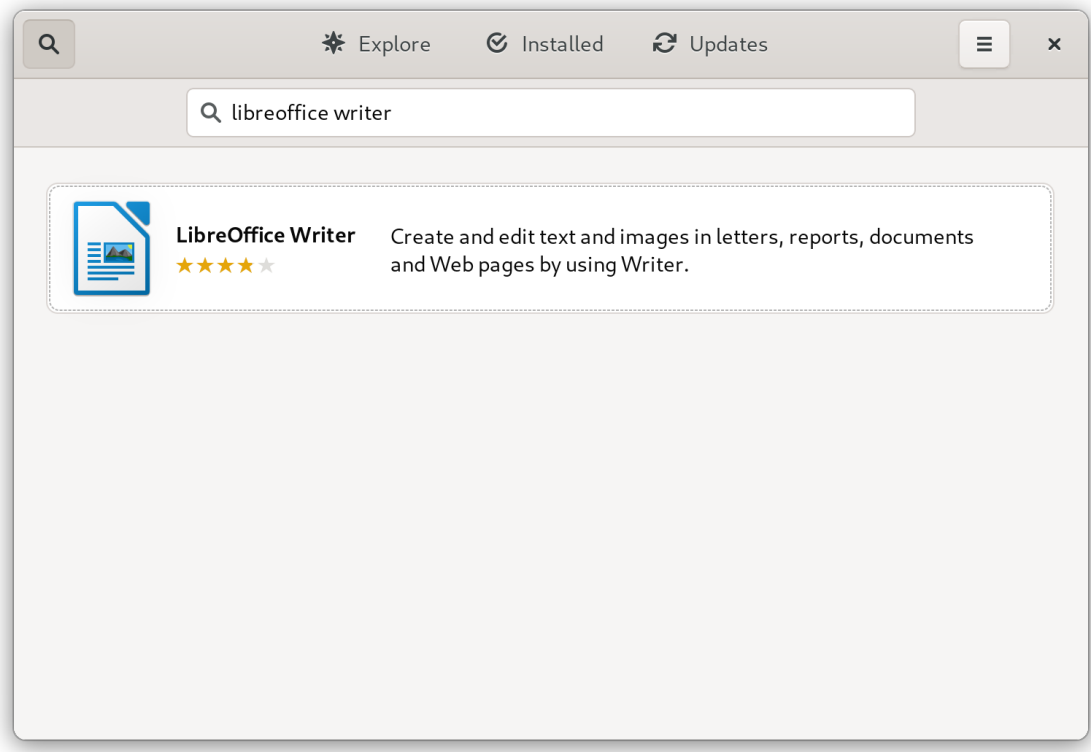

● Explore タブでアプリケーションカテゴリーを参照します。

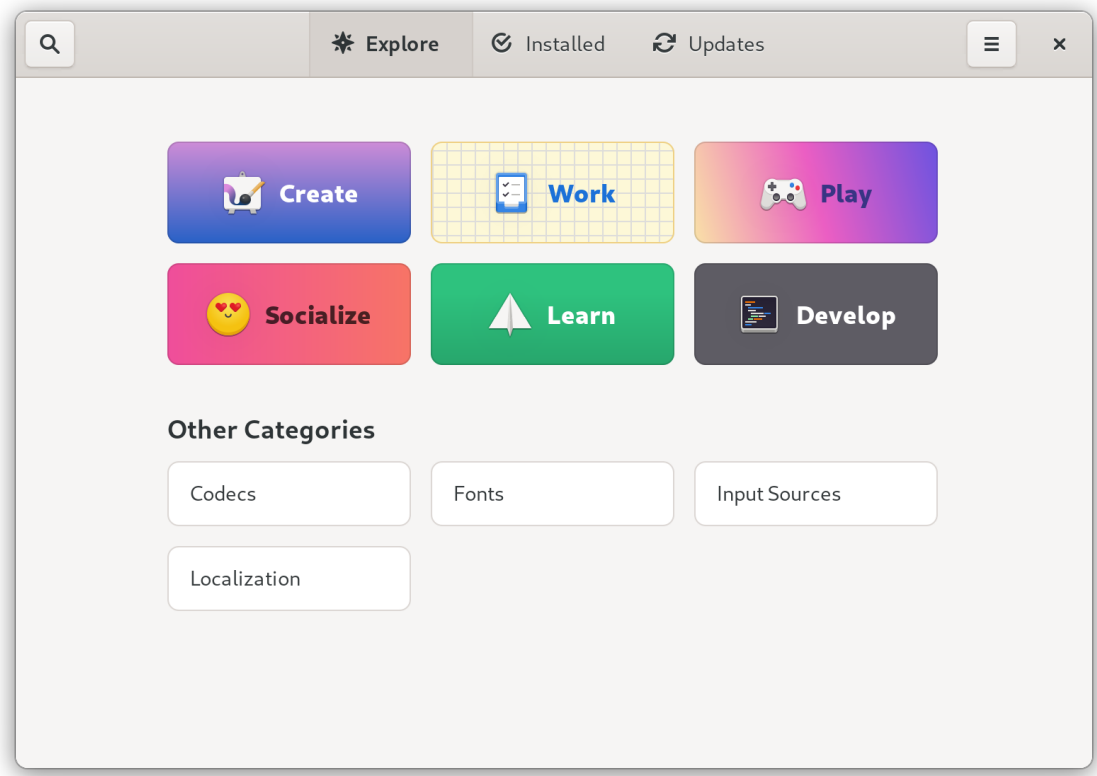

- 3. 選択したアプリケーションをクリックします。
- 4. **Install** をクリックします。

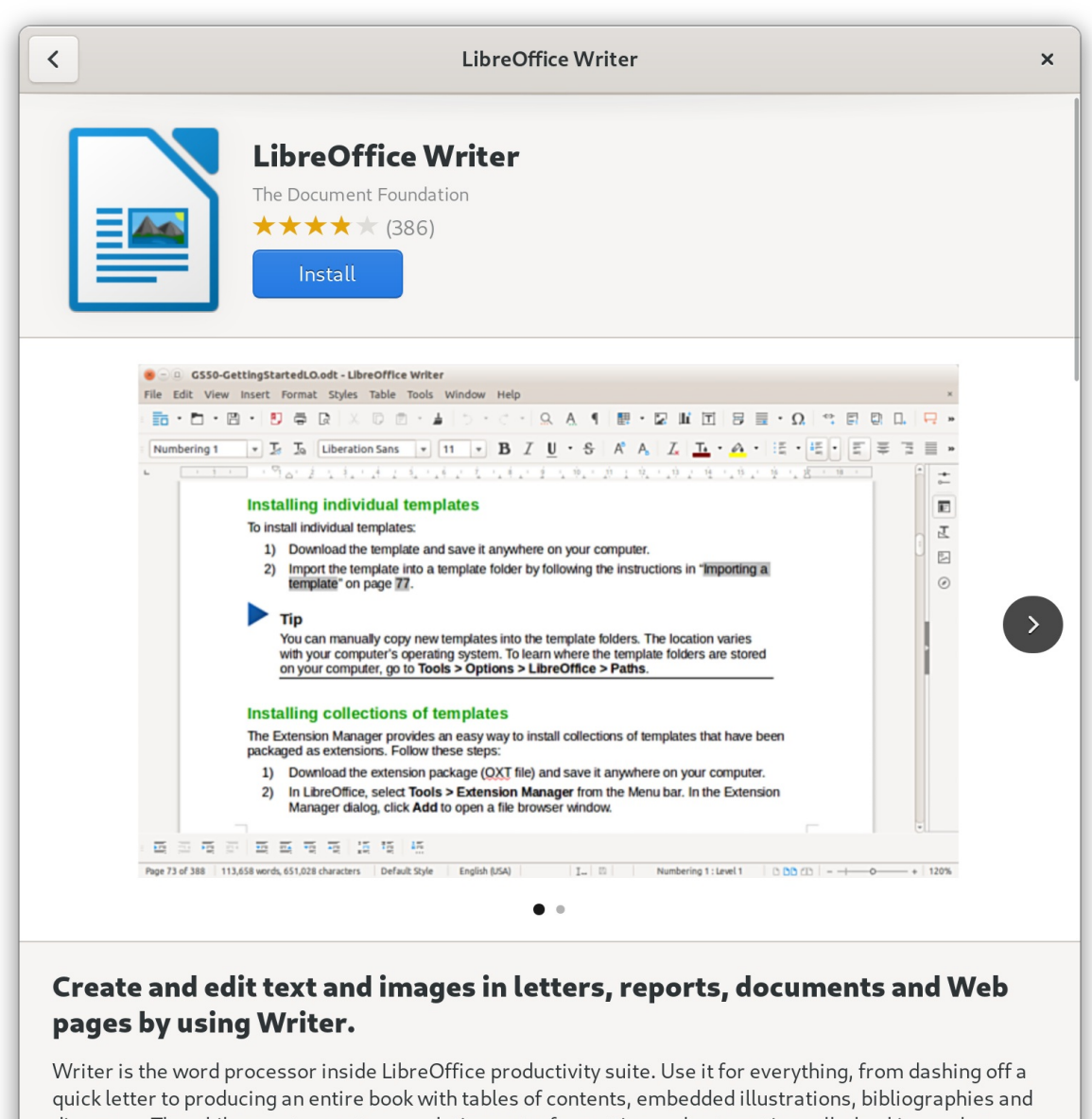

diagrams. The while-you-type auto-completion, auto-formatting and automatic spell-checking make difficult tasks easy (but are easy to disable if you prefer). Writer is powerful enough to tackle desktop

# <span id="page-11-0"></span>1.4. アプリケーションをインストールしてファイルタイプを開く

この手順では、特定のファイルタイプを開くことができるアプリケーションをインストールします。

### 前提条件

ファイルシステムで、必要なファイルタイプのファイルにアクセスできます。  $\bullet$ 

### 手順

- 1. 現在システムにインストールされていないアプリケーションに関連するファイルを開いてみて ください。
- 2. GNOME は、ファイルを開くことができる適切なアプリケーションを自動的に識別し、アプリ ケーションのダウンロードを提供します。

# <span id="page-11-1"></span>1.5. GNOME での RPM パッケージファイルのインストール

この手順では、手動でファイルとしてダウンロードした RPM ソフトウェアパッケージをインストール します。

### 前提条件

● 必要な RPM パッケージをダウンロードしている。

注記

### 手順

1. ファイル アプリケーションで、ダウンロードした RPM パッケージを保存するディレクトリー を開きます。

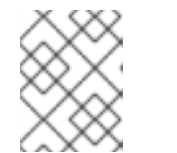

デフォルトでは、ダウンロードしたファイルは **/home/user/Downloads/** ディレ クトリーに保存されます。

2. RPM パッケージファイルをダブルクリックして、インストールします。

<span id="page-12-0"></span>1.6. アクティビティーの概要の検索からのアプリケーションのインストール

この手順では、GNOME アクティビティーの概要 スクリーンの検索結果から、グラフィカルアプリ ケーションをインストールします。

### 手順

- 1. アクティビティーの概要 画面を開きます。
- 2. 検索エントリーに必要なアプリケーションの名前を入力します。

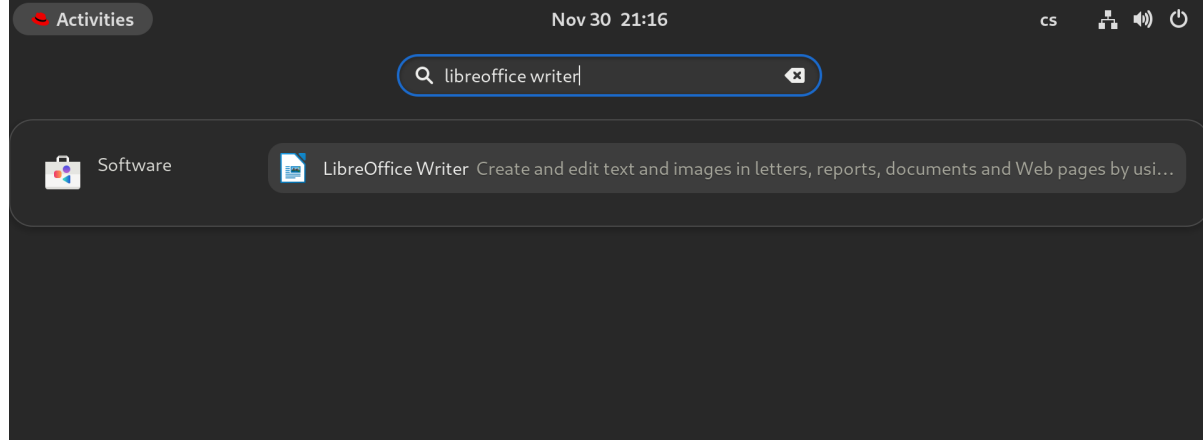

検索結果には、アプリケーションのアイコン、名前、および説明が表示されます。

3. アプリケーションのアイコンをクリックして、ソフトウェア アプリケーションを開きます。

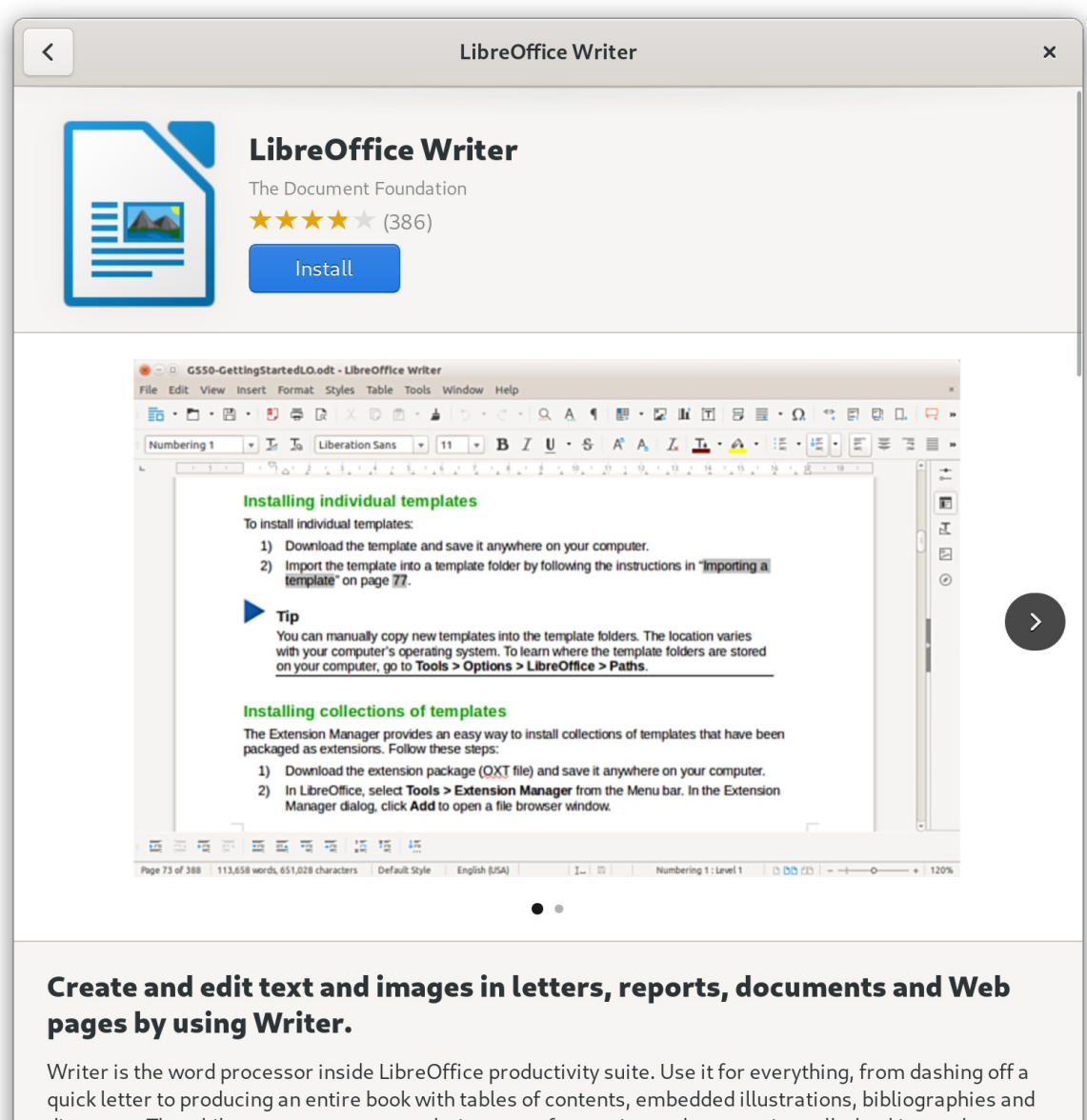

diagrams. The while-you-type auto-completion, auto-formatting and automatic spell-checking make difficult tasks easy (but are easy to disable if you prefer). Writer is powerful enough to tackle desktop

4. インストール をクリックして、ソフトウェア でのインストールを終了します。

### 検証

開く をクリックして、インストールしたアプリケーションを起動します。

# <span id="page-13-0"></span>1.7. 関連情報

- DNF [ツールを使用したソフトウェアの管理](https://access.redhat.com/documentation/ja-jp/red_hat_enterprise_linux/9/html-single/managing_software_with_the_dnf_tool/index)
- 2章*Flatpak* [を使用したアプリケーションのインストール](#page-16-2)

# <span id="page-14-0"></span>第2章 FLATPAK を使用したアプリケーションのインストール

Flatpak パッケージマネージャーを使用して特定のアプリケーションをインストールできます。次のセ クションでは、コマンドラインおよびグラフィカルインターフェイスで、Flatpak アプリケーションを 検索、インストール、起動、および更新する方法を説明します。

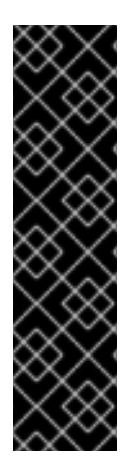

### 重要

Red Hat は、Flatpak アプリケーションをテクノロジープレビュー機能としてのみ提供し ています。テクノロジープレビュー機能は、Red Hat 製品サポートのサービスレベルア グリーメント (SLA) の対象外であり、機能的に完全ではない場合があります。Red Hat は、実稼働環境でこれらを使用することを推奨していません。テクノロジープレビュー 機能は、最新の製品機能をいち早く提供して、開発段階で機能のテストを行いフィード バックを提供していただくことを目的としています。Red Hat のテクノロジープレ [ビュー機能のサポート範囲に関する詳細は、テクノロジープレビュー機能のサポート範](https://access.redhat.com/support/offerings/techpreview) 囲 を参照してください。

Flatpak パッケージマネージャー自体は完全にサポートされています。

# <span id="page-14-1"></span>2.1. FLATPAK 技術

Flatpak は、アプリケーションの構築、デプロイメント、配布、インストールのためのサンドボックス 環境を提供します。

Flatpak を使用して起動するアプリケーションには、ホストシステムへの最小限のアクセス権があり、 サードパーティーのアプリケーションからシステムのインストールを保護します。Flatpak は、ホスト システムにインストールされているライブラリーのバージョンに関係なく、アプリケーションの安定性 を提供します。

Flatpak アプリケーションは、リモートと呼ばれるリポジトリーから配布されます。Red Hat は、RHEL アプリケーションでリモートを提供します。また、サードパーティーのリモートも利用できます。Red Hat は、サードパーティーのリモートからのアプリケーションをサポートしません。

# <span id="page-14-2"></span>2.2. FLATPAK のセットアップ

この手順では、Flatpak パッケージマネージャーをインストールします。

### 手順

**flatpak** パッケージをインストールします。

# dnf install flatpak

# <span id="page-14-3"></span>2.3. RED HAT FLATPAK リモートの有効化

この手順では、Red Hat Container Catalog をシステムの Flatpak リモートとして設定します。

### 前提条件

● Red Hat カスタマーポータルにアカウントがある。

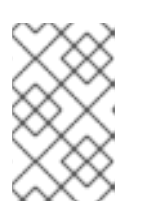

ユーザーがカスタマーポータルのアカウントを持たない大規模なデプロイメント では、Red Hat はレジストリーサービスアカウントを使用することを推奨しま す。詳細は、Registry Service [Accounts](https://access.redhat.com/terms-based-registry/) を参照してください。

### 手順

1. **rhel** Flatpak リモートを有効にします。

注記

\$ flatpak remote-add \ --if-not-exists \ rhel \ https://flatpaks.redhat.io/rhel.flatpakrepo

2. Red Hat Container Catalog にログインします。

\$ podman login registry.redhat.io

Username: **your-user-name** Password: **your-password**

Red Hat カスタマーポータルアカウントの認証情報またはレジストリーサービスアカウントの トークンを指定します。

デフォルトで、Podman はログアウトするまでしか認証情報を保存しません。

- 3. オプション: 認証情報を永続的に保存します。以下のオプションのいずれかを使用します。
	- 現在のユーザーの認証情報を保存する。

\$ cp \$XDG\_RUNTIME\_DIR/containers/auth.json \ \$HOME/.config/flatpak/oci-auth.json

● システム全体に認証情報を保存する。

# cp \$XDG\_RUNTIME\_DIR/containers/auth.json \ /etc/flatpak/oci-auth.json

Red Hat では、認証情報をシステム全体にインストールする際には、レジストリーアカウ ントトークンを使用して Red Hat Container Catalog にログインすることをベストプラク ティスとして推奨します。

### 検証

有効な Flatpak リモートをリスト表示します。

\$ flatpak remotes

Name Options rhel system,oci,no-gpg-verify

<span id="page-15-0"></span>2.4. FLATPAK アプリケーションの検索

<span id="page-16-2"></span>この手順では、コマンドラインで、有効な Flatpak リモートでアプリケーションを検索します。検索で は、アプリケーション名と説明を使用します。

### 前提条件

- Flatpak がインストールされている。
- Red Hat Flatpak リポジトリーが有効になっている。

### 手順

名前でアプリケーションを検索します。  $\bullet$ 

\$ flatpak search **application-name**

たとえば、LibreOffice アプリケーションを検索するには、以下を使用します。

\$ flatpak search LibreOffice

検索結果には、アプリケーションの ID が含まれます。

Application ID Version Branch Remotes Description

org.libreoffice.LibreOffice stable rhel The LibreOffice productivity suite

# <span id="page-16-0"></span>2.5. FLATPAK アプリケーションのインストール

この手順では、コマンドラインで、有効な Flatpak リモートから選択したアプリケーションをインス トールします。

### 前提条件

- Flatpak がインストールされている。
- Red Hat Flatpak リモートが有効になっている。

### 手順

**rhel** リモートからアプリケーションをインストールします。

\$ flatpak install rhel **application-id**

application-id を、アプリケーションの ID に置き換えます。以下に例を示します。

\$ flatpak install rhel org.libreoffice.LibreOffice

# <span id="page-16-1"></span>2.6. FLATPAK アプリケーションの起動

この手順では、コマンドラインから、インストールされた Flatpak アプリケーションを起動します。

### 前提条件

- Flatpak がインストールされている。
- 選択した Flatpak アプリケーションがインストールされている。

### 手順

アプリケーションを起動します。  $\bullet$ 

\$ flatpak run **application-id**

application-id を、アプリケーションの ID に置き換えます。以下に例を示します。

\$ flatpak run org.libreoffice.LibreOffice

# <span id="page-17-0"></span>2.7. FLATPAK アプリケーションの更新

この手順では、1 つ以上のインストールされた Flatpak アプリケーションを、対応する Flatpak リモート 内の最新バージョンに更新します。

### 前提条件

- Flatpak がインストールされている。
- Flatpak リモートが有効になっている。

### 手順

- 1つまたは複数の Flatpak アプリケーションを更新します。
	- 特定の Flatpak アプリケーションを更新するには、アプリケーション ID を指定します。

\$ flatpak update **application-id**

すべての Flatpak アプリケーションを更新するには、アプリケーション ID を指定しませ ん。

\$ flatpak update

<span id="page-17-1"></span>2.8. グラフィカルインターフェイスでの FLATPAK アプリケーションのイン ストール

この手順では、Software アプリケーションを使用して Flatpak アプリケーションを検索します。

### 前提条件

- Flatpak がインストールされている。
- Red Hat Flatpak リモートが有効になっている。

### 手順

1. Software アプリケーションを開きます。

- 2. **Explore** タブがアクティブであることを確認します。
- 3. ウィンドウの左上隅にある検索ボタンをクリックします。
- 4. 入力ボックスに、LibreOffice などの、インストールするアプリケーションの名前を入力しま す。
- 5. 検索結果で適切なアプリケーションを選択します。 アプリケーションが複数回リストされている場合は、Details セクションの Source フィールド が **flatpaks.redhat.io** を報告するバージョンを選択します。
- 6. **Install** ボタンをクリックします。
- 7. Software がログインを要求する場合は、カスタマーポータルの認証情報またはレジストリー サービスアカウントのトークンを入力します。
- 8. インストールプロセスが完了するまで待ちます。
- 9. オプション: **Launch** ボタンをクリックして、アプリケーションを起動します。

### <span id="page-18-0"></span>2.9. グラフィカルインターフェイスでの FLATPAK アプリケーションの更新

この手順では、Software アプリケーションを使用して、インストールされている1つ以上の Flatpak ア プリケーションを更新します。

#### 前提条件

- Flatpak がインストールされている。
- Flatpak リモートが有効になっている。

#### 手順

- 1. Software アプリケーションを開きます。
- 2. **Updates** タブを選択します。
- 3. Application Updates セクションでは、Flatpak アプリケーションに対して利用可能な更新をす べて見つけることができます。
- 4. 1つ以上のアプリケーションを更新します。
	- 利用可能な更新をすべて適用するには、**Update All** ボタンをクリックします。
	- 特定のアプリケーションのみを更新するには、アプリケーションアイテムの横にある **Update** ボタンをクリックします。
- 5. オプション: アプリケーションの自動更新を有効にします。
	- a. ウィンドウの右上隅にあるメニューボタンをクリックします。
	- b. Update Preferencesを選択します。
	- c. Automatic Updatesを有効にします。 Flatpak アプリケーションが自動的に更新されるようになりました。

# 第3章 GNOME を使用した更新のためのシステムの登録

<span id="page-19-0"></span>システムのソフトウェア更新を取得するには、システムを登録する必要があります。本セクションで は、GNOME を使用してシステムを登録する方法を説明します。

### 前提条件

- Red Hat カスタマーポータルの有効なアカウント 新規ユーザー登録は、Red Hat [アカウントの作成](https://www.redhat.com/wapps/ugc/register.html) ページを参照してください。
- アクティベーションキーを使用してシステムを登録する場合は、アクティベーションキーまた はキー
- 登録サーバーを使用してシステムを登録する場合は、登録サーバー

# <span id="page-19-1"></span>3.1. GNOME での RED HAT アカウントを使用したシステム登録

以下の手順に従って、システムを Red Hat アカウントに登録します。

### 前提条件

● Red Hat カスタマーポータルで有効なアカウント 新規ユーザー登録は、Red Hat [アカウントの作成](https://www.redhat.com/wapps/ugc/register.html) ページを参照してください。

#### 手順

1. 画面の右上隅からアクセスできる システムメニュー を開き、設定 をクリックします。

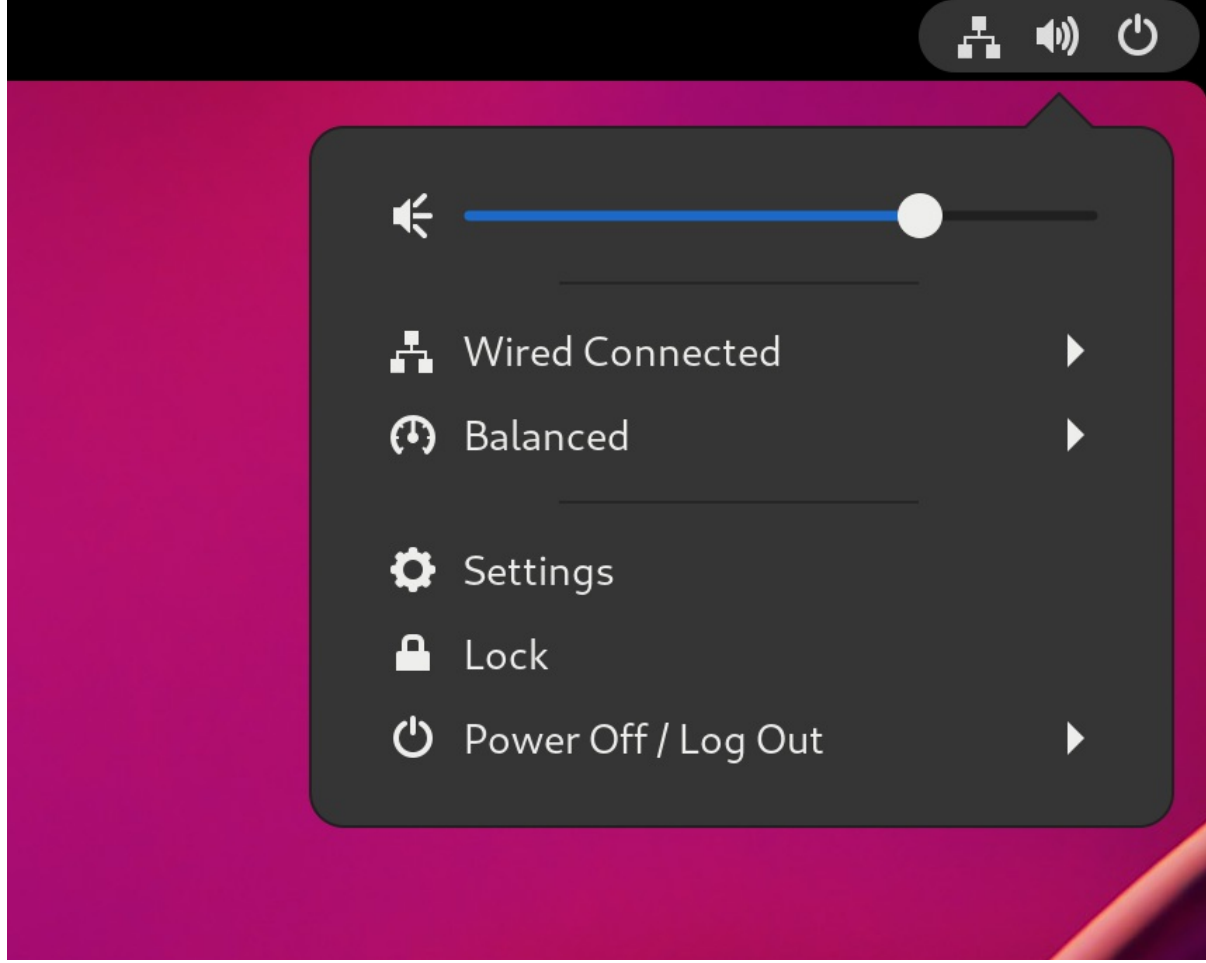

- 2. サブスクリプション+について に移動します。
- 3. Red Hat サーバーを使用していない場合:
	- a. 登録サーバー セクションで、カスタムアドレス を選択します。
	- b. URL フィールドにサーバーアドレスを入力します。
- 4. 登録タイプ セクションで、Red Hat アカウントを選択します。
- 5. 登録の詳細 セクションで:
	- Login フィールドに、Red Hat アカウントのユーザー名を入力します。
	- Password フィールドに、Red Hat アカウントのパスワードを入力します。
	- Organizaiton フィールドに組織の名前を入力します。
- 6. **Register** をクリックします。

### <span id="page-20-0"></span>3.2. GNOME でのアクティベーションキーを使用したシステム登録

以下の手順に従って、システムをアクティベーションキーに登録します。組織の管理者からアクティ ベーションキーを取得できます。

### 前提条件

● アクティベーションキーまたはキー。 新しい [アクティベーションキー](https://access.redhat.com/management/activation_keys) を作成するには、アクティベーションキーページを参照してく ださい。

#### 手順

1. 画面の右上隅からアクセスできる システムメニュー を開き、設定 をクリックします。

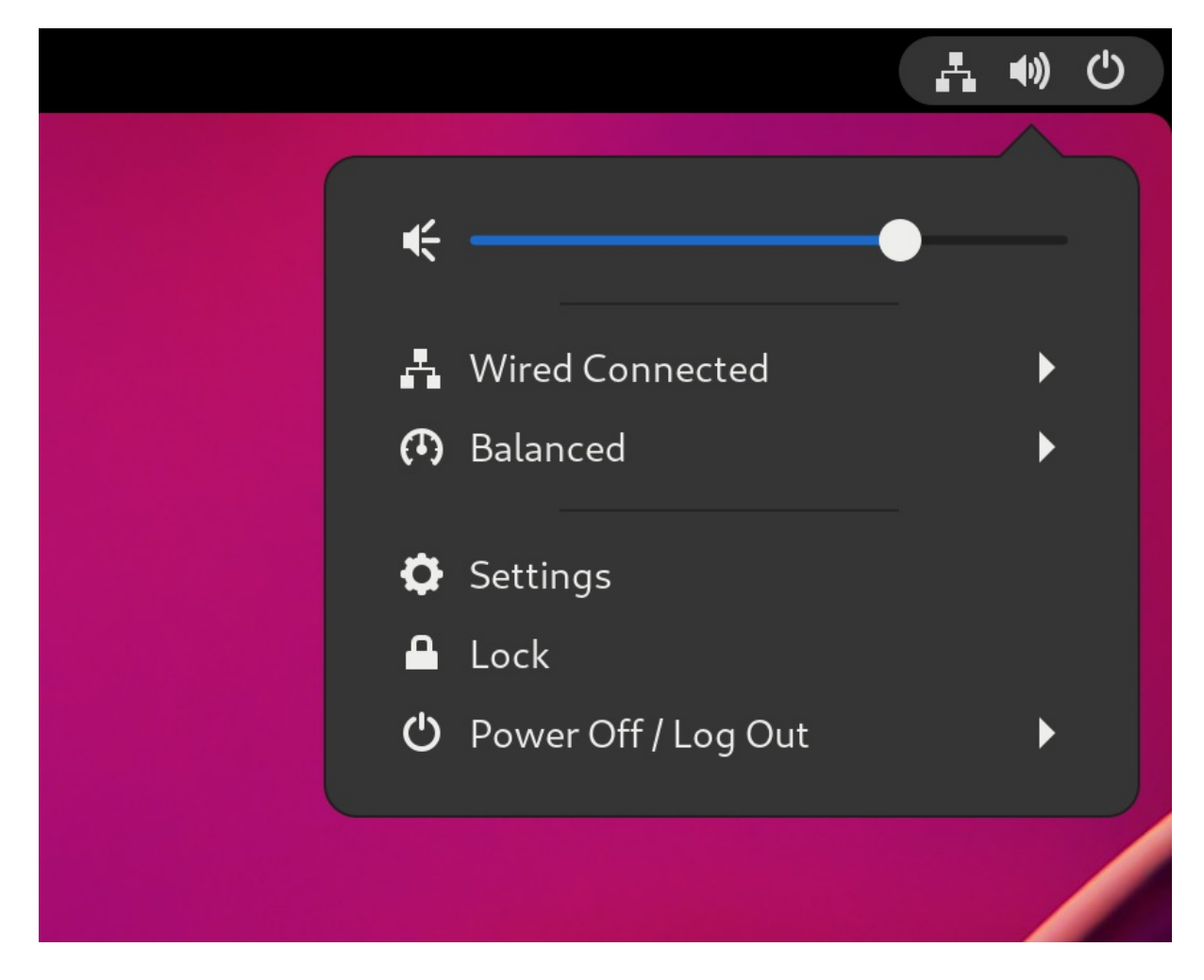

- 2. サブスクリプション+について に移動します。
- 3. Red Hat サーバーを使用していない場合:
	- a. 登録サーバー セクションで、カスタムアドレス を選択します。
	- b. URL フィールドにサーバーアドレスを入力します。
- 4. 登録の種類 セクションで、アクティベーションキー を選択します。
- 5. Registration Details で以下を行います。
	- アクティベーションキーフィールドにアクティベーション キーを入力します。 キーをコンマ (**,**) で区切ります。
	- **組織 フィールドに組織の名前または ID を入力します。**
- 6. **Register** をクリックします。

# <span id="page-21-0"></span>3.3. GNOME を使用したシステムの登録解除

以下の手順に従って、システムの登録を解除します。登録解除後、システムはソフトウェアの更新を受 け取らなくなります。

### 手順

1. 画面の右上隅からアクセスできる システムメニュー を開き、設定 をクリックします。

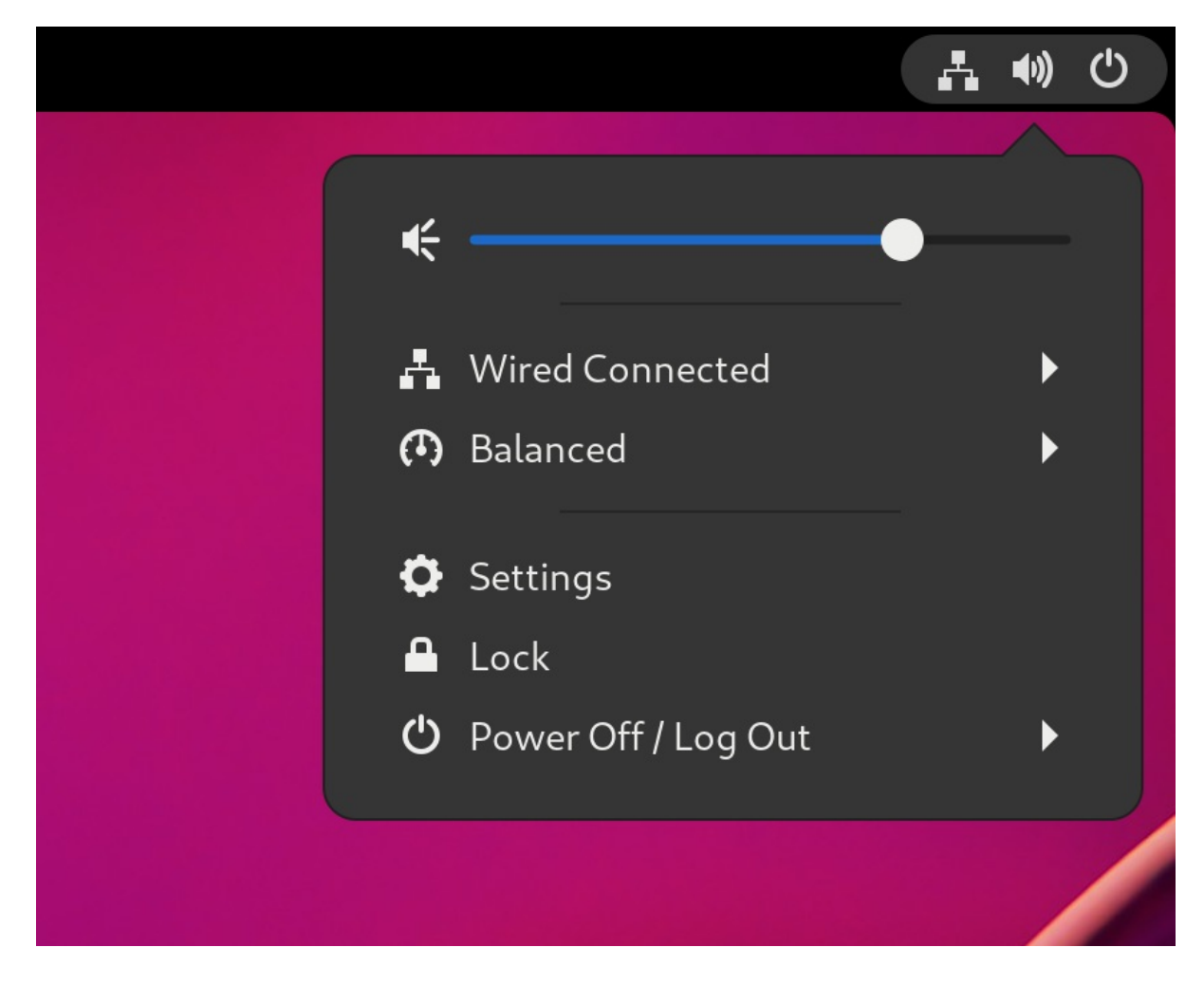

- 2. サブスクリプション+について に移動します。 登録の詳細 画面が表示されます。
- 3. 登録解除 をクリックします。 システムの登録解除による影響に関する警告が表示されます。
- 4. 登録解除 をクリックします。

# <span id="page-22-0"></span>3.4. 関連情報

- [システム登録およびサブスクリプション管理](https://access.redhat.com/documentation/ja-jp/red_hat_enterprise_linux/9/html/configuring_basic_system_settings/assembly_registering-the-system-and-managing-subscriptions_configuring-basic-system-settings)
- [カスタマーポータルのアクティベーションキーを作成する](https://access.redhat.com/solutions/3341191)
- [Understanding](https://access.redhat.com/documentation/ja-jp/subscription_central/2021/html/creating_and_managing_activation_keys) Activation Keys
- [アクティベーションキーを使用して、システムを](https://access.redhat.com/solutions/3341191) Red Hat サブスクリプション管理に登録する 方法

# 第4章 デスクトップ GUI を使用した言語の変更

<span id="page-23-0"></span>本セクションでは、デスクトップ GUI を使用してシステム言語を変更する方法を説明します。

### 前提条件

● システムに必要な言語パッケージがインストールされている。

### 手順

- 1. システムメニューから Settings アプリケーションのアイコンをクリックして開きます。 **Activities** May 17 12:22  $\bullet$  0  $\in$ ٠ (4) Balanced Й C Settings  $\triangle$  Lock **少** Power Off / Log Out
- 2. Settings で、左側のサイドバーから Region & Languageを選択します。
- 3. 言語 メニューをクリックします。

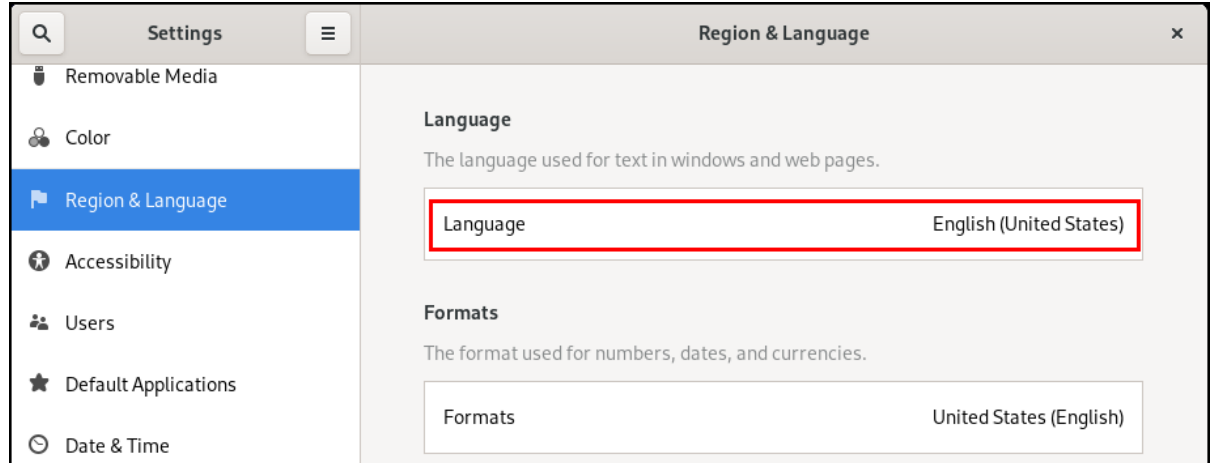

などは、科技および言語が表示されない場合はスクロールダウンし、科技および言語が表示されない。

4. メニューから必要な地域および言語を選択します。

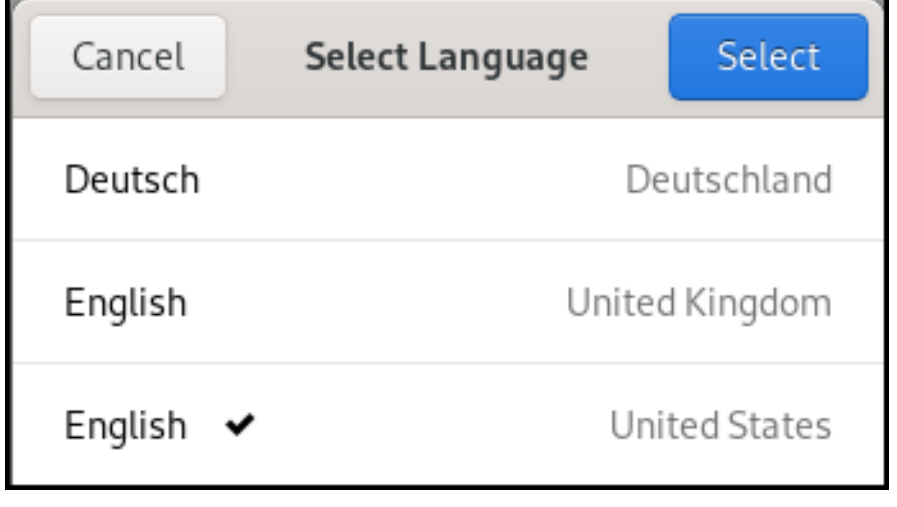

該当する地域および言語が表示されない場合はスクロールダウンし、詳細 をクリックして、利 用可能な地域および言語を選択します。

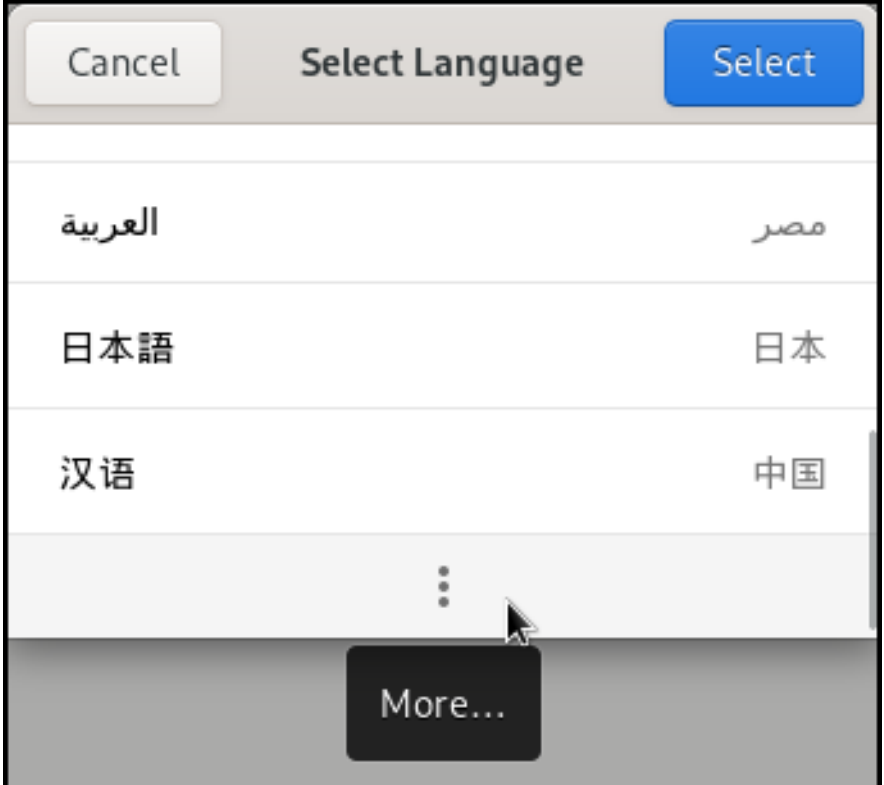

- 5. 完了 をクリックします。
- 6. 再起動 をクリックして変更を有効にします。

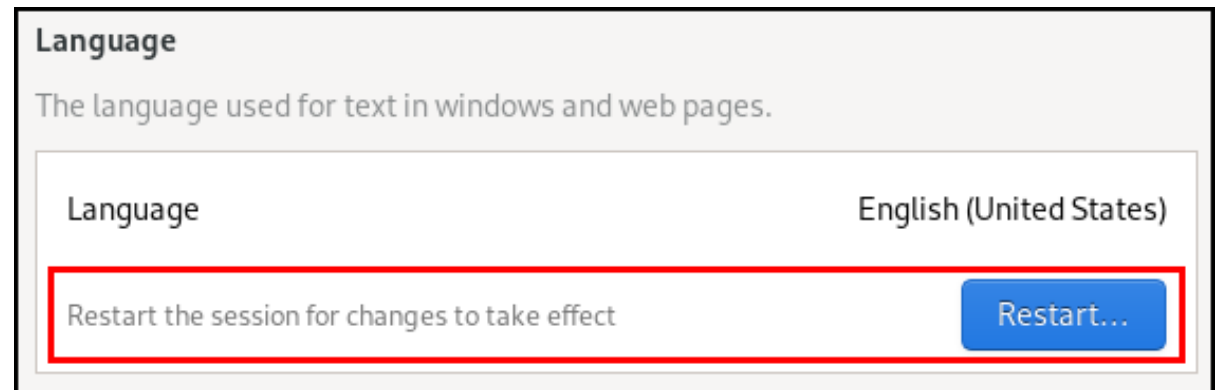

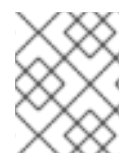

### 注記

アプリケーションによっては、特定の言語に対応していないものもあります。選択した 言語に翻訳できないアプリケーションのテキストは、アメリカ英語のままになります。

### 関連情報

● GNOME [でのアプリケーションの起動](https://access.redhat.com/documentation/ja-jp/red_hat_enterprise_linux/9/html/getting_started_with_the_gnome_desktop_environment/assembly_launching-applications-in-gnome_getting-started-with-the-gnome-desktop-environment)

# 第5章 ラップトップを閉じたときのシステム動作の変更

<span id="page-25-0"></span>ラップトップを閉じると、デフォルトではバッテリーを節約するために一時停止します。この動作は好 みに応じてカスタマイズできます。

#### WARNING

マシンによっては、特に狭いところに入れた状態でラップトップを閉じたまま作動させ続けると、 オーバーヒートしてしまう場合があります。特に長時間閉じた状態でラップトップを作動させ続け る場合は、この設定を変更しても問題がないかどうかを検討してください。

### 前提条件

● 管理アクセスがある。

#### 手順

- 1. **/etc/systemd/logind.conf** 設定ファイルを開きます。
- 2. **HandleLidSwitch=suspend** という行を探します。
- 3. 行が **#** 記号で始まる場合は、この記号を削除して設定を有効にします。
- 4. **suspend** を次のオプションのいずれかに置き換えます。
	- **powerof**: コンピューターをシャットダウンします。
	- lock: 画面をロックします。
	- **ignore:** 何もしません。

たとえば、ラップトップを閉じたときに画面をロックするには、次の設定を使用します。

HandleLidSwitch=lock

5. 変更を保存してエディターを閉じます。

# 第6章 電源ボタンの動作の変更

<span id="page-26-0"></span>コンピューターの電源ボタンを押すと、デフォルトではシステムが一時停止またはシャットダウンしま す。この動作は好みに応じてカスタマイズできます。

### <span id="page-26-1"></span>6.1. SYSTEMD の電源ボタンの動作を変更する

非グラフィカルな **systemd** ターゲットの電源ボタンを押すと、デフォルトではシステムがシャットダ ウンします。この動作は好みに応じてカスタマイズできます。

### 前提条件

● 管理アクセスがある。

#### 手順

- 1. **/etc/systemd/logind.conf** 設定ファイルを開きます。
- 2. **HandlePowerKey=poweroff** という行を探します。
- 3. 行が **#** 記号で始まる場合は、この記号を削除して設定を有効にします。
- 4. **poweroff** を次のオプションのいずれかに置き換えます。

**poweroff**

コンピューターをシャットダウンします。

**reboot**

システムを再起動します。

**halt**

システムの停止を開始します。

### **kexec**

**kexec** の再起動を開始します。

#### **suspend**

システムをサスペンドします。

### **hibernate**

システムのハイバネートを開始します。

### **ignore**

なにもしない

たとえば、電源ボタンを押したときにシステムを再起動するには、次の設定を使用します。

HandlePowerKey=reboot

5. 変更を保存してエディターを閉じます。

### 次のステップ

● [グラフィカルセッションを使用する場合は、](#page-27-1)GNOMF の雷源ボタンも設定します。「GNOME の電源ボタンの動作を変更する」 を参照してください。

# <span id="page-27-1"></span><span id="page-27-0"></span>6.2. GNOME の電源ボタンの動作を変更する

グラフィカルログイン画面またはグラフィカルユーザーセッションで電源ボタンを押すと、デフォルト ではマシンがサスペンドします。これはユーザーが物理的に電源ボタンを押した場合と、リモートコン ソールから仮想の電源ボタンを押した場合の両方で起きます。電源ボタンの動作は、別のものを選択す ることもできます。

### 前提条件

● svstemd の電源ボタンの動作を設定した。「systemd [の電源ボタンの動作を変更する」](#page-26-1) を参照 してください。

### 手順

1. **/etc/dconf/db/local.d/01-power** ファイルに、システム全体の設定用のローカルデータベースを 作成します。次の内容を入力します。

[org/gnome/settings-daemon/plugins/power] power-button-action='**suspend**'

**suspend** を次の電源ボタンのアクションのいずれかに置き換えます。

### **nothing**

何も実行しません。

### **suspend**

システムをサスペンドします。

### **hibernate**

システムをハイバネートします。

### **interactive**

何を実行するかをユーザーに質問するポップアップクエリーを表示します。 interactive モードでは、電源ボタンを押すと 60 秒後にシステムの電源が自動的にオフにな ります。ただし、ポップアップクエリーとは異なる動作を選択することもできます。

2. オプション: ユーザーの設定をオーバーライドし、ユーザーが設定を変更できないようにしま す。**/etc/dconf/db/local.d/locks/01-power** ファイルに次の設定を入力します。

/org/gnome/settings-daemon/plugins/power/power-button-action

3. システムデータベースを更新します。

# dconf update

4. システム全体の設定を有効にするために、ログアウトして再度ログインします。

# 第7章 システムのセキュリティー分類の表示

<span id="page-28-0"></span>システムのセキュリティー分類をユーザーに知らせる必要があるデプロイメントの管理者は、セキュリ ティー分類の通知を設定できます。永続的なバナーと一時的な通知のどちらかを、ログイン画面、 GNOME セッション、およびロック画面に表示できます。

# <span id="page-28-1"></span>7.1. システムのセキュリティー分類バナーの有効化

システムの全体的なセキュリティー分類レベルを示す永続的な分類バナーを作成できます。これは、ロ グインしているシステムのセキュリティー分類レベルをユーザーに常に意識させる必要があるデプロイ メントに役立ちます。

実行中のセッション、ロック画面、およびログイン画面で永続的な分類バナーを表示し、その背景色、 フォント、および画面内の位置をカスタマイズできます。

この手順では、ログイン画面の上部と下部の両方に配置する、白い文字の赤いバナーを作成します。

### 手順

1. **gnome-shell-extension-classification-banner** パッケージをインストールします。

# dnf install gnome-shell-extension-classification-banner

- 2. 次のいずれかの場所に **99-class-banner** ファイルを作成します。
	- ログイン画面で通知を設定するには、**/etc/dconf/db/gdm.d/99-class-banner** を作成しま す。
	- ユーザーセッションで通知を設定するには、**/etc/dconf/db/local.d/99-class-banner** を作成 します。
- 3. 作成したファイルに次の設定を入力します。

[org/gnome/shell] enabled-extensions=['classification-banner@gnome-shell-extensions.gcampax.github.com']

[org/gnome/shell/extensions/classification-banner] background-color='**rgba(200,16,46,0.75)**' message='**TOP SECRET**' top-banner=**true** bottom-banner=**true** system-info=**true** color='**rgb(255,255,255)**'

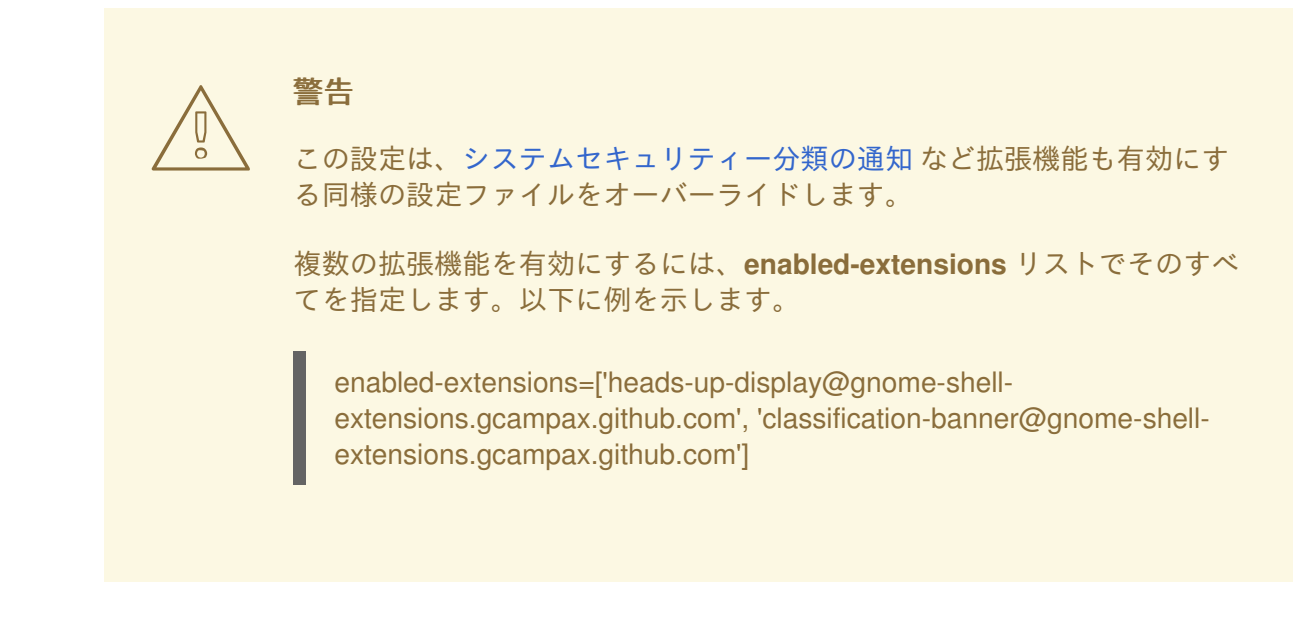

4. **dconf** データベースを更新します。

# dconf update

5. システムを再起動します。

### トラブルシューティング

既存のユーザーの分類バナーが表示されない場合は、ユーザーとしてログインし、Extensions アプリケーションを使用して 分類バナー 拡張機能を有効にします。

### <span id="page-29-0"></span>7.2. システムのセキュリティー分類の通知

オーバーレイバナーに定義済みのメッセージを含む通知を設定できます。これは、ログイン前にシステ ムのセキュリティー分類をユーザーに知らせる必要があるデプロイメントに役立ちます。

設定に応じて、通知はログイン画面、ログイン後、ロック画面、または長時間ユーザーアクティビ ティーがない場合に表示されます。通知が表示されたら、いつでも閉じることができます。

### 手順

1. **gnome-shell-extension-heads-up-display** パッケージをインストールします。

# dnf install gnome-shell-extension-heads-up-display

- 2. 次のいずれかの場所に **99-hud-message** ファイルを作成します。
	- ログイン画面で通知を設定するには、**/etc/dconf/db/gdm.d/99-hud-message** を作成しま す。
	- ユーザーセッションで通知を設定するには、**/etc/dconf/db/local.d/99-hud-message** を作 成します。
- 3. 作成したファイルに次の設定を入力します。

[org/gnome/shell] enabled-extensions=['heads-up-display@gnome-shell-extensions.gcampax.github.com'] <span id="page-30-0"></span>[org/gnome/shell/extensions/heads-up-display] message-heading="**Security classification title**" message-body="**Security classification description**" # The following options control when the notification appears: show-when-locked=**true** show-when-unlocking=**true** show-when-unlocked=**true**

以下の値を、システムのセキュリティー分類を記述するテキストに置き換えます。

### Security classification title

セキュリティー分類を示す簡単な見出し。

### Security classification description

さまざまなガイドラインへの参照など、追加情報を提供する長いメッセージ。

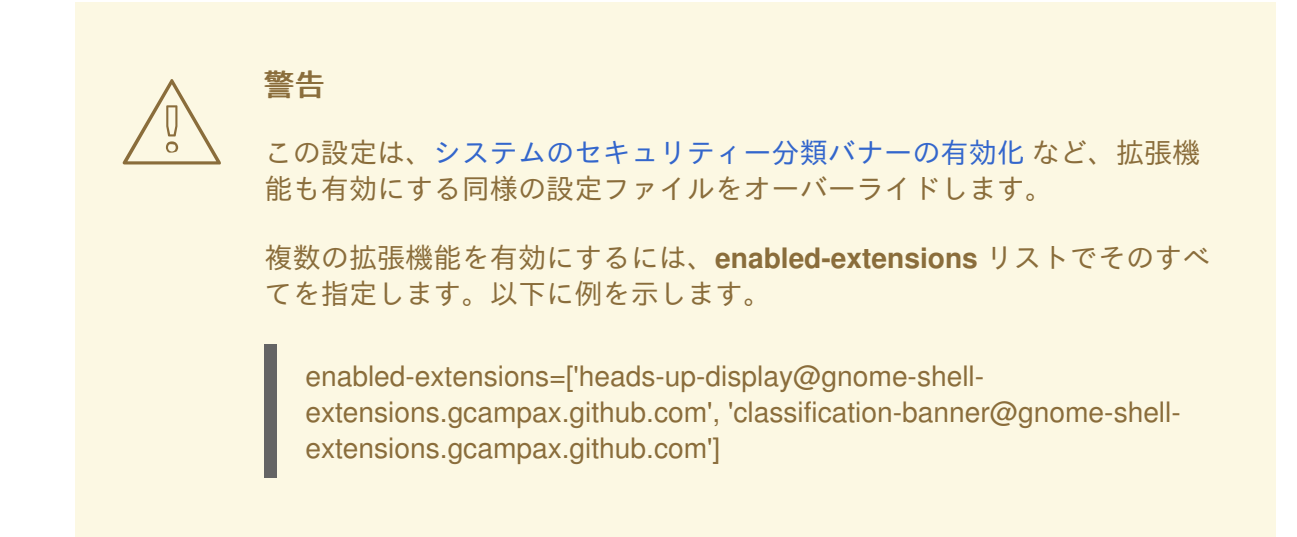

4. **dconf** データベースを更新します。

# dconf update

5. システムを再起動します。

### トラブルシューティング

● 既存のユーザーの通知が表示されない場合は、ユーザーとしてログインし、Extensions アプリ ケーションを使用して Heads-up ディスプレイメッセージ 拡張機能を有効にします。

# <span id="page-31-0"></span>第8章 すべてのユーザーに対するデフォルトのデスクトップセッ ションの設定

ログインしていないすべてのユーザーに対して事前に選択されているデフォルトのデスクトップセッ ションを設定できます。

ユーザーがデフォルト以外のセッションを使用してログインしても、選択した内容は次回のログイン時 に持続します。

### 手順

1. 設定ファイルテンプレートをコピーします。

# cp /usr/share/accountsservice/user-templates/standard \ /etc/accountsservice/user-templates/standard

- 2. 新しい **/etc/accountsservice/user-templates/standard** を編集します。**Session=gnome** の行 で、**gnome** を、デフォルトとして設定するセッションに置き換えます。
- 3. オプション: 特定のユーザーのデフォルトセッションの例外を設定するには、以下の手順に従い ます。
	- a. テンプレートファイルを **/var/lib/AccountsService/users/user-name** にコピーします。

# cp /usr/share/accountsservice/user-templates/standard \ /var/lib/AccountsService/users/**user-name**

- b. 新しいファイルで、**\${USER}** や **\${ID}** などの変数を、ユーザーの値に置き換えてくださ い。
- c. **Session** の値を編集します。

# 第9章 プリンターのセットアップ

<span id="page-32-0"></span>GNOME では、設定 アプリケーションを使用して印刷を設定できます。

# <span id="page-32-1"></span>9.1. GNOME でのプリンター設定へのアクセス

### 手順

1. [アプリケーションの起動](https://access.redhat.com/documentation/ja-jp/red_hat_enterprise_linux/9/html/getting_started_with_the_gnome_desktop_environment/assembly_launching-applications-in-gnome_getting-started-with-the-gnome-desktop-environment) で説明されている方法のいずれかを使用して、設定 アプリケーション を起動します。

さらに、"Settings" アイコンをクリックして、右上隅の system menu から Settings アプリ ケーションを起動することもできます。

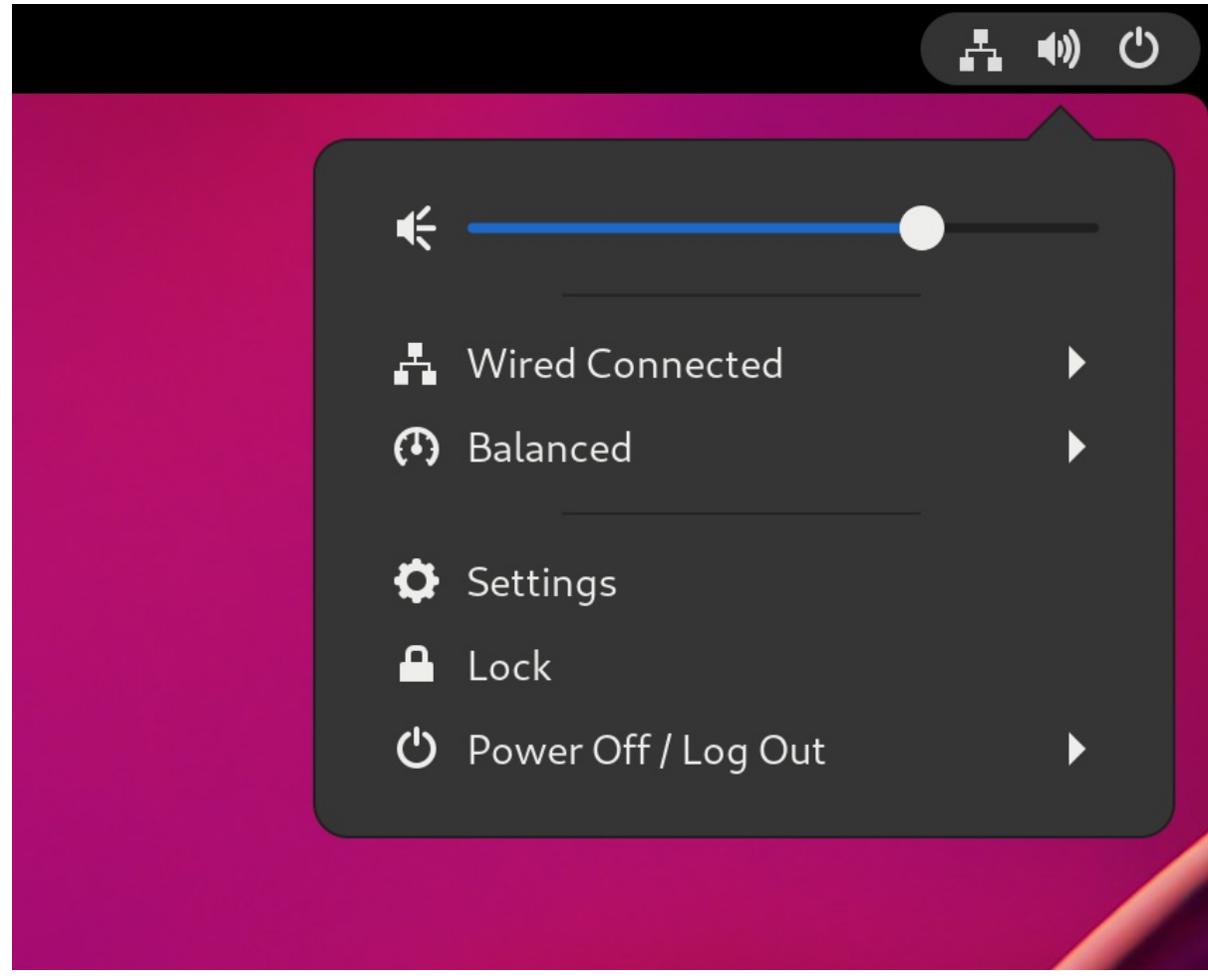

2. Settings アプリケーションの GUI が表示されたら、Printers に移動します。

図9.1 GNOME コントロールセンター設定ツール

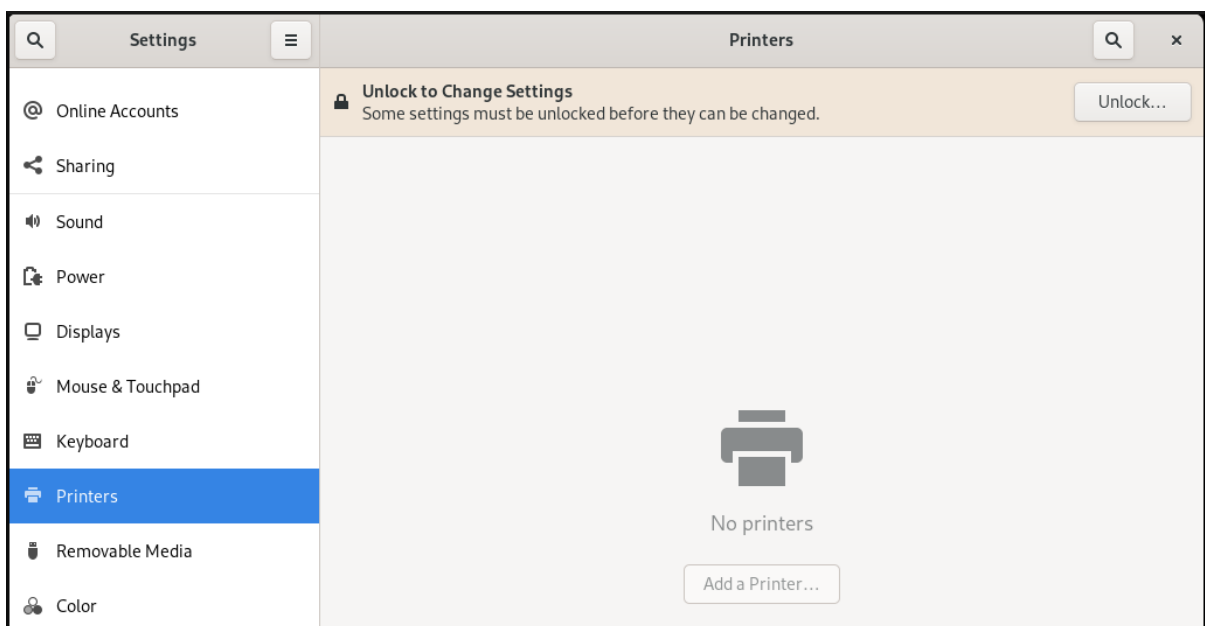

<span id="page-33-0"></span>9.2. 設定で新しいプリンターを追加する

Settings アプリケーションを使用して、新しいプリンターを追加できます。

### 前提条件

- Printers 画面の右上隅近くに表示される **Unlock** ボタンをクリックし、次のいずれかのユー ザーとして認証します。
	- スーパーユーザー
	- **sudo** で与えられる管理者アクセスを持つユーザー (**/etc/sudoers** に記載されているユー ザー)
	- **/etc/group** 内の **printadmin** グループに属するすべてのユーザー

### 手順

1. Printers ダイアログを開きます。

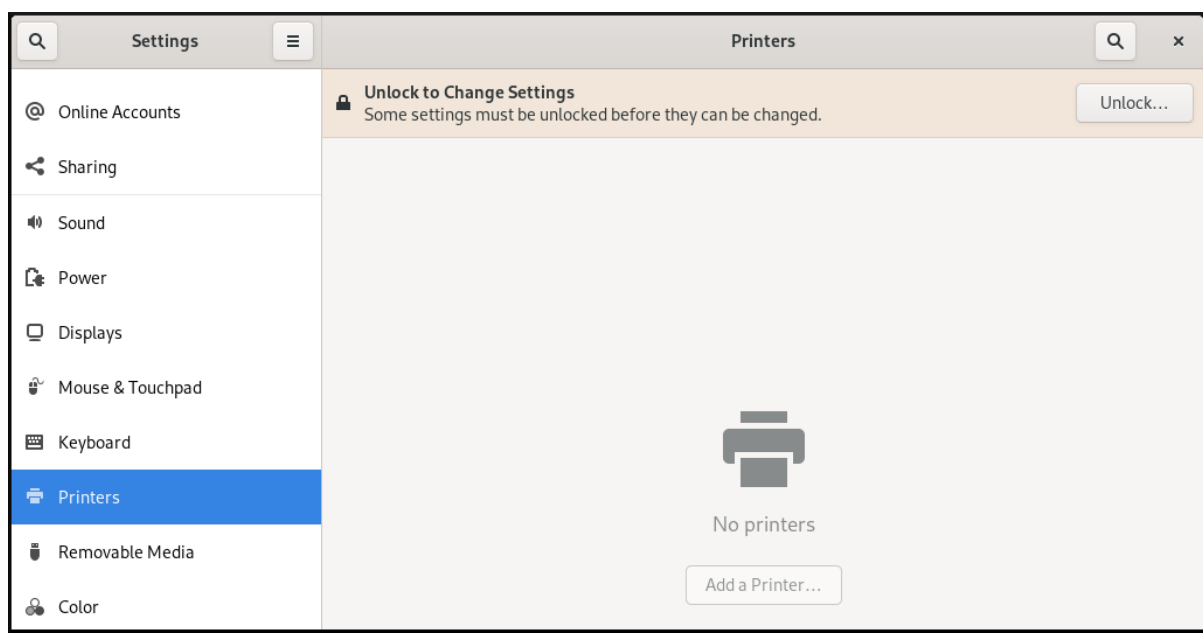

2. Unlock と authenticate をクリックします。

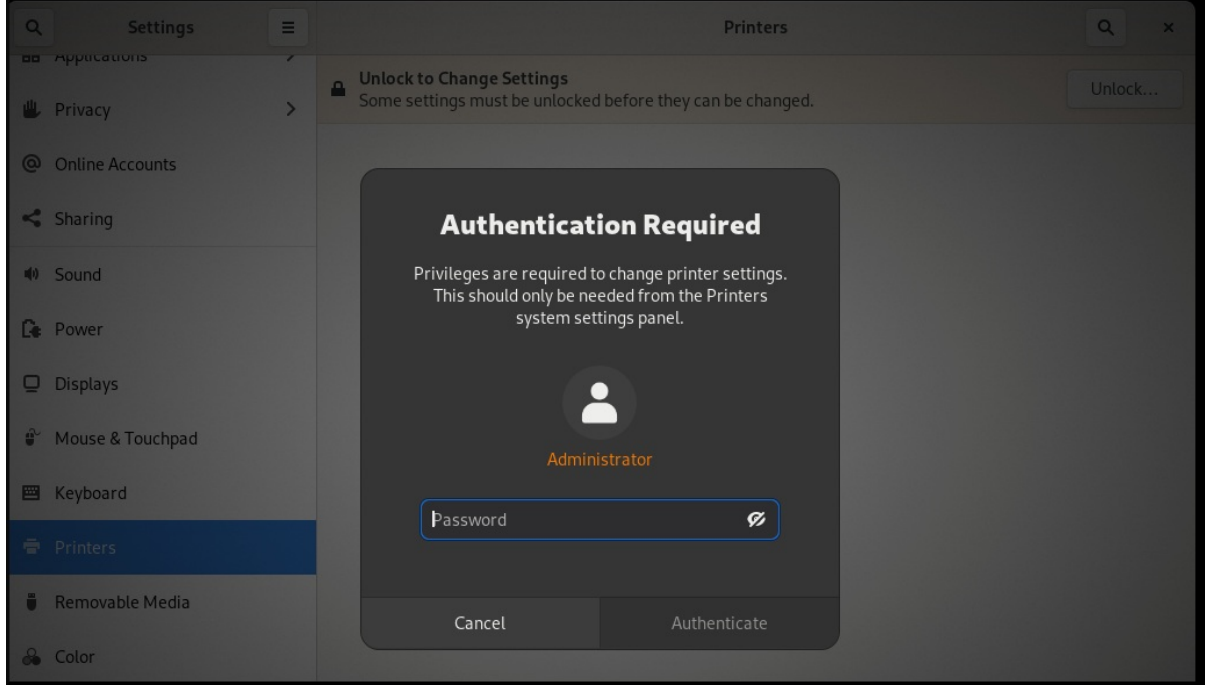

3. 利用可能なプリンター (ネットワークプリンターも含む) の中から1つを選択するか、プリン ターサーバーのプリンター IP アドレスまたはホスト名を入力します。

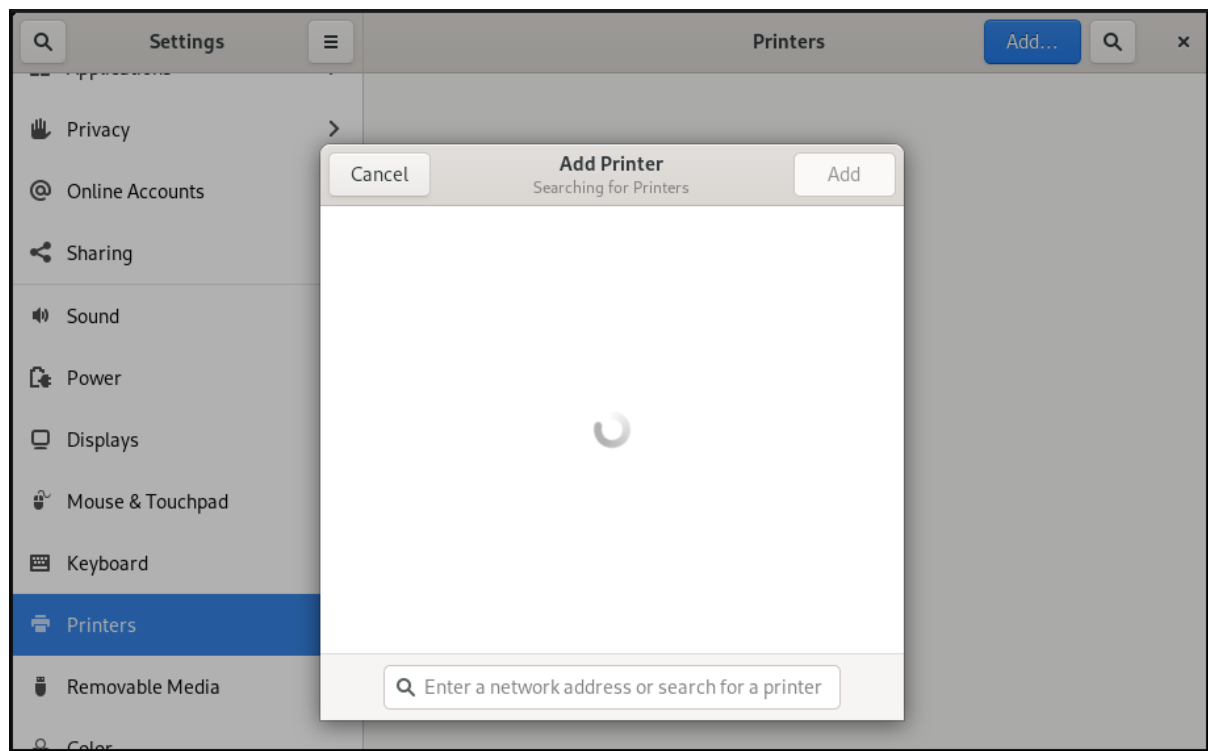

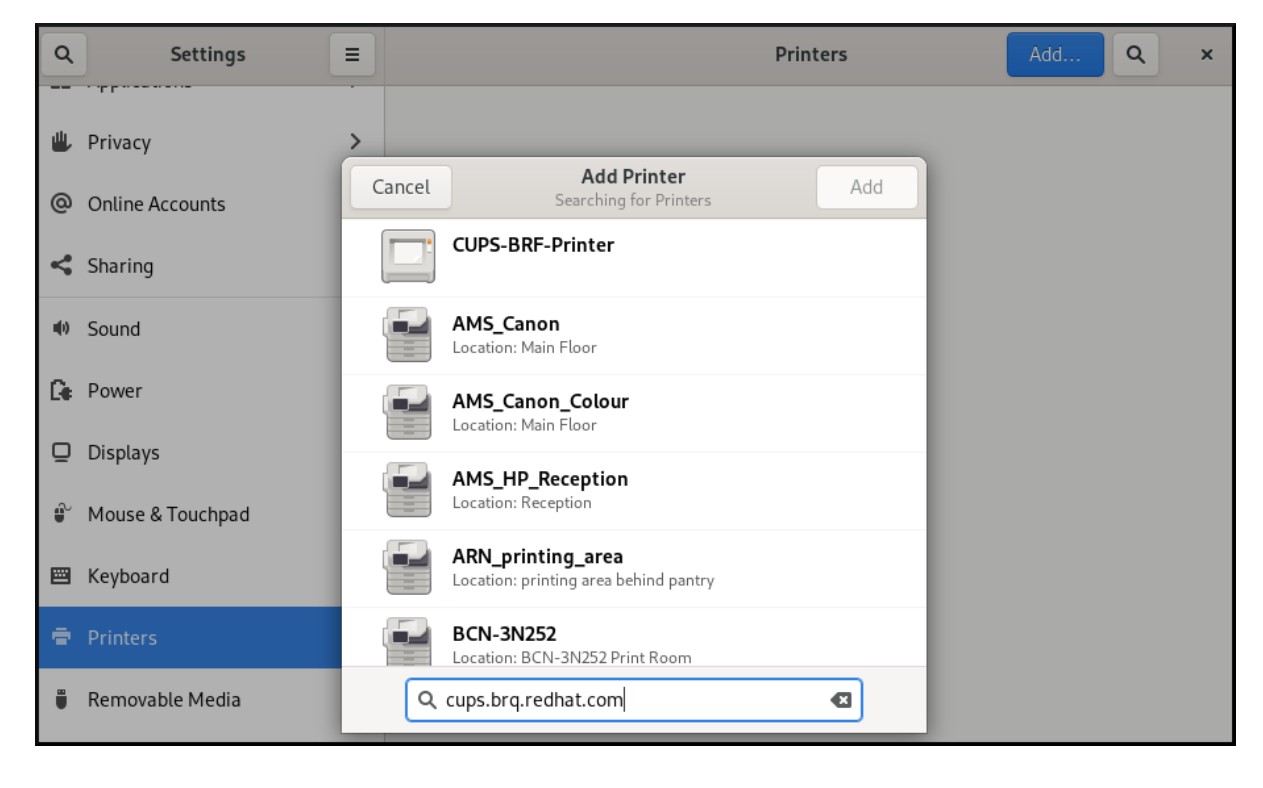

4. 右上隅にある **Add** をクリックして、選択内容を確認します。

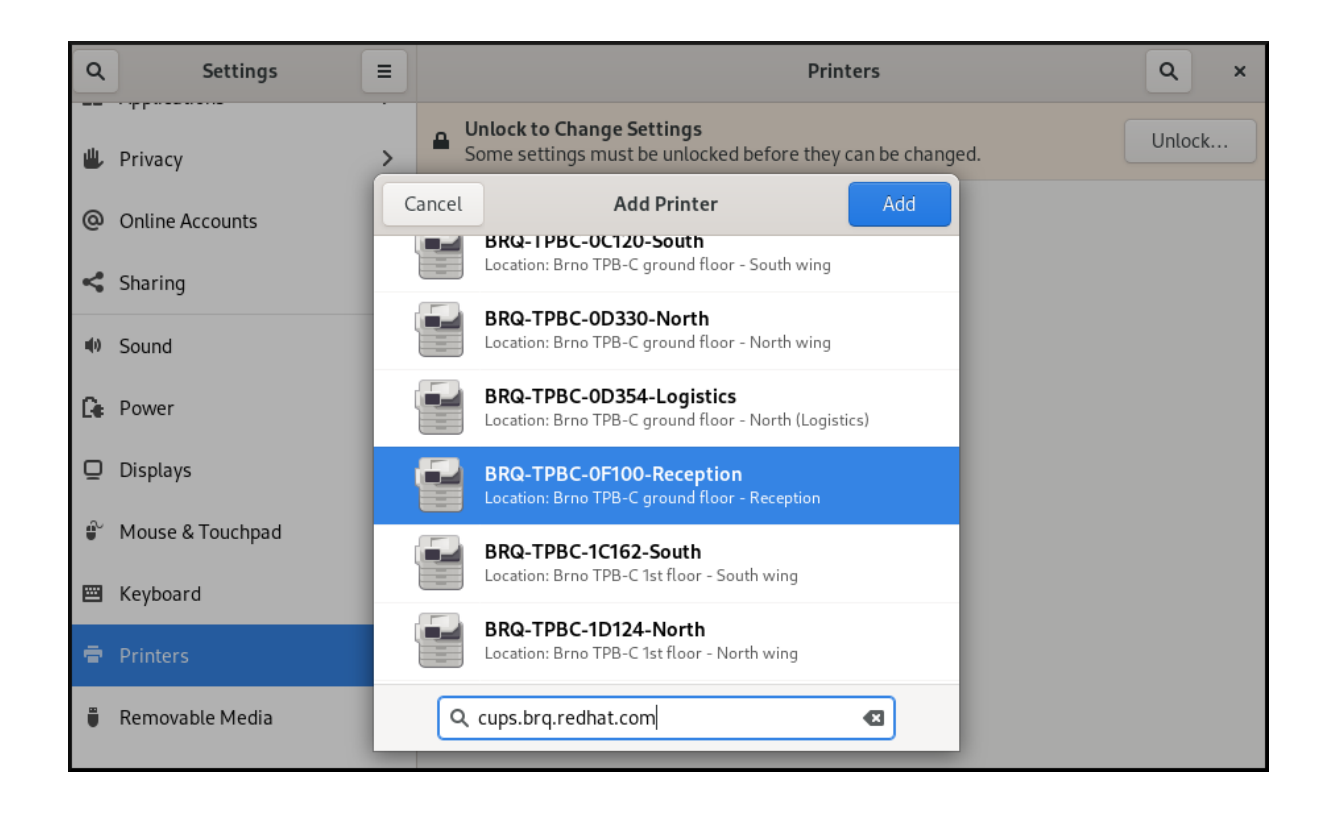

<span id="page-36-0"></span>9.3. 設定でテストページを印刷する

テストページを印刷して、プリンターが正しく機能することを確認できます。

### 前提条件

● プリンターが設定されている。

### 手順

1. 右側の設定 (◎■) ボタンをクリックし、選択したプリンターの設定メニューを表示します。

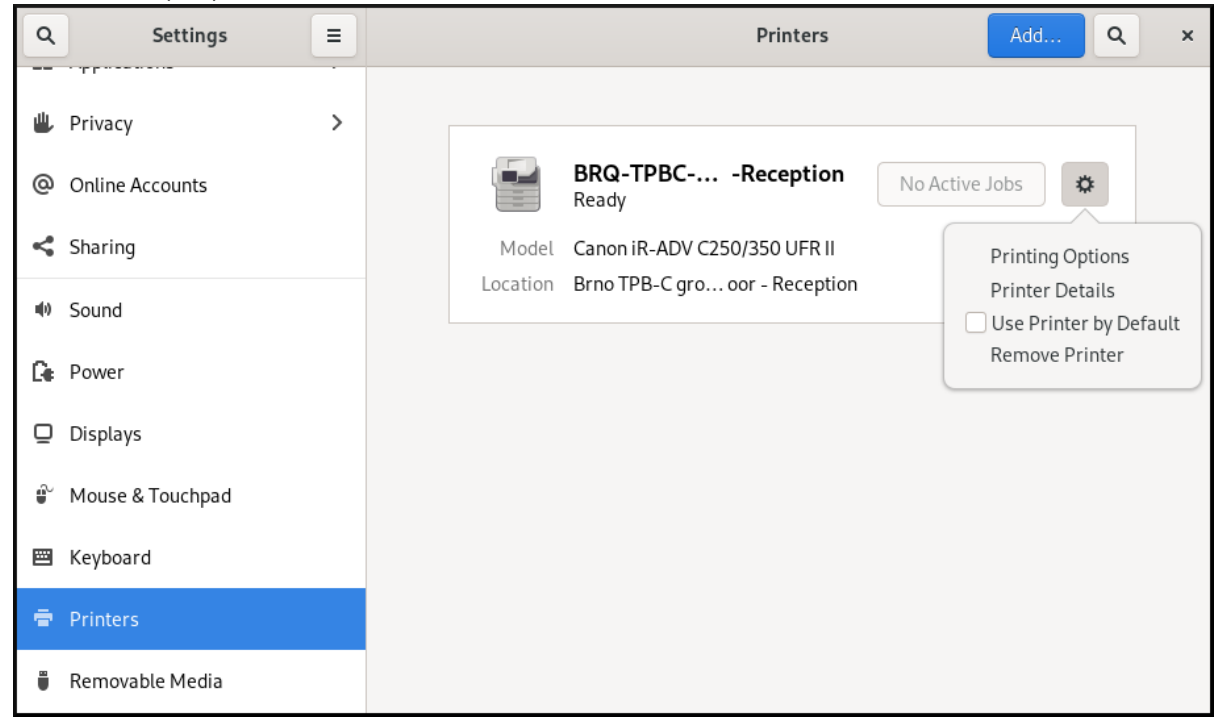

2. Printing Options → Test Page をクリックします。

# 第10章 プリンター設定の変更

<span id="page-37-0"></span>GNOME では、設定 アプリケーションを使用してプリンター設定を変更できます。

### 前提条件

● GNOME [でのプリンター設定へのアクセス](#page-32-1) の手順に従って、印刷をセットアップするための設 定を開始しました。

<span id="page-37-1"></span>10.1. プリンターの詳細の表示および編集

プリンターの設定を管理するには、Settings アプリケーションを使用します。

手順

1. 右側の設定 (✿ )ボタンをクリックし、選択したプリンターの設定メニューを表示します。

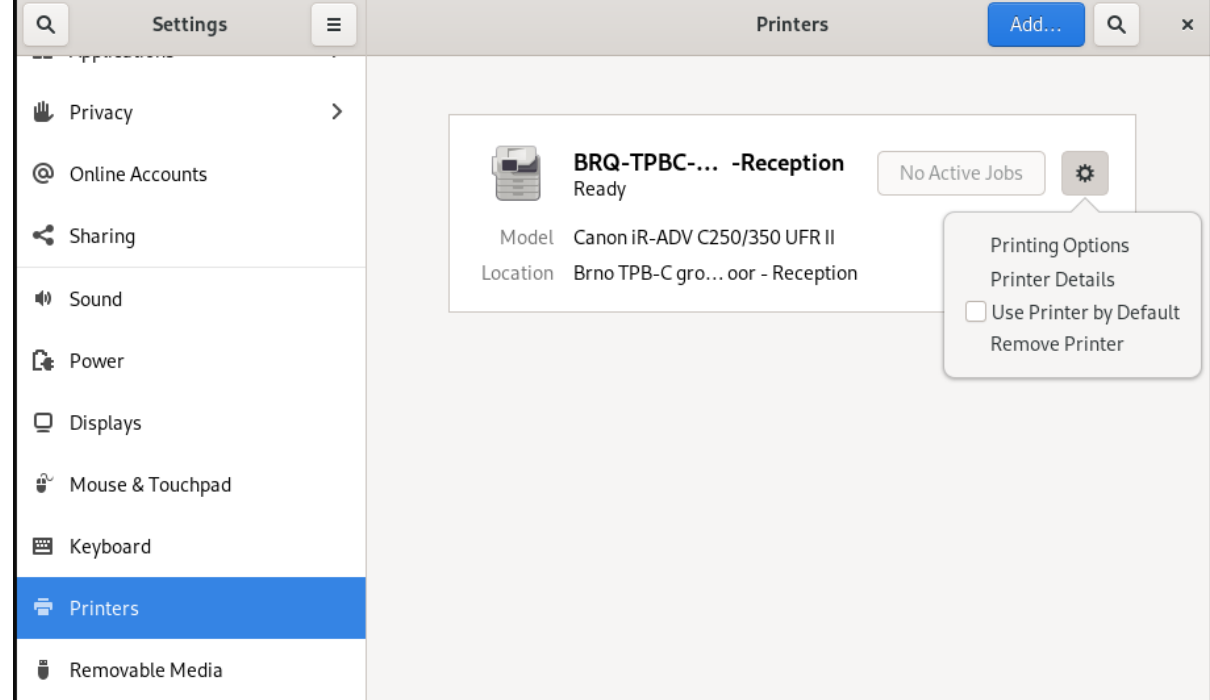

2. プリンターの詳細 をクリックして、選択したプリンターの設定の表示と編集を行います。

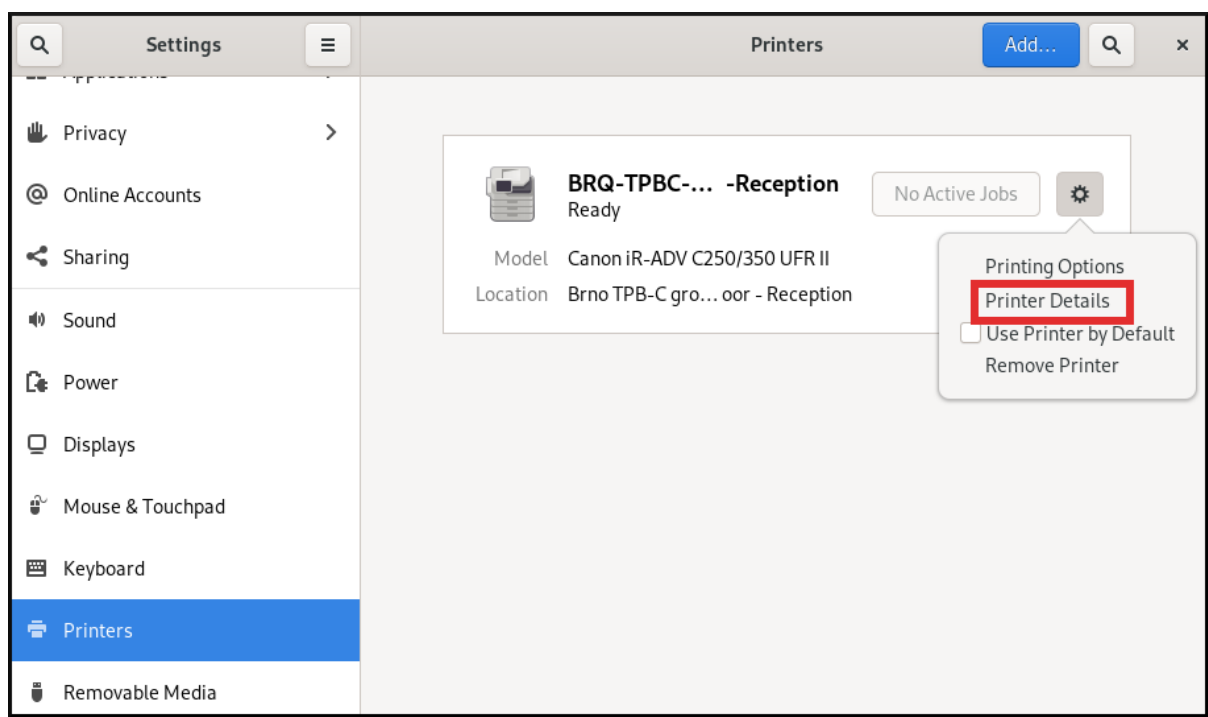

このメニューでは、次のアクションを選択できます。

### ドライバーの検索

GNOME コントロールセンターは、利用可能なレポジトリーで、適切なドライバーを検索す る PackageKit と通信します。

### データベースから選択

このオプションでは、システムにインストールされているデータベースから適切なドライ バーを選択します。

### PPD ファイルのインストール

このオプションでは、プラインターのドライバーとして使用できる、利用可能な PPD (Postscript Printer Description) のリストから選択できます。

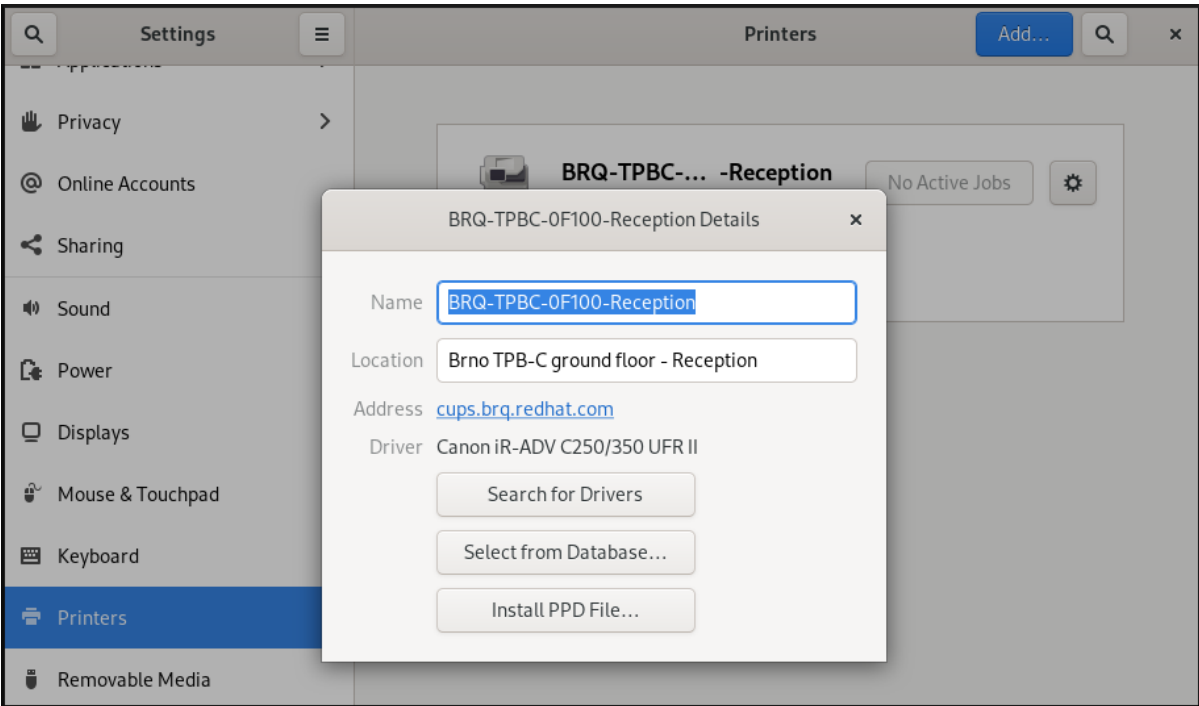

# <span id="page-39-0"></span>10.2. デフォルトプリンターの設定

選択したプリンターをデフォルトのプリンターとして設定できます。

### 手順

1. 右側の設定 (◎■) ボタンをクリックし、選択したプリンターの設定メニューを表示します。

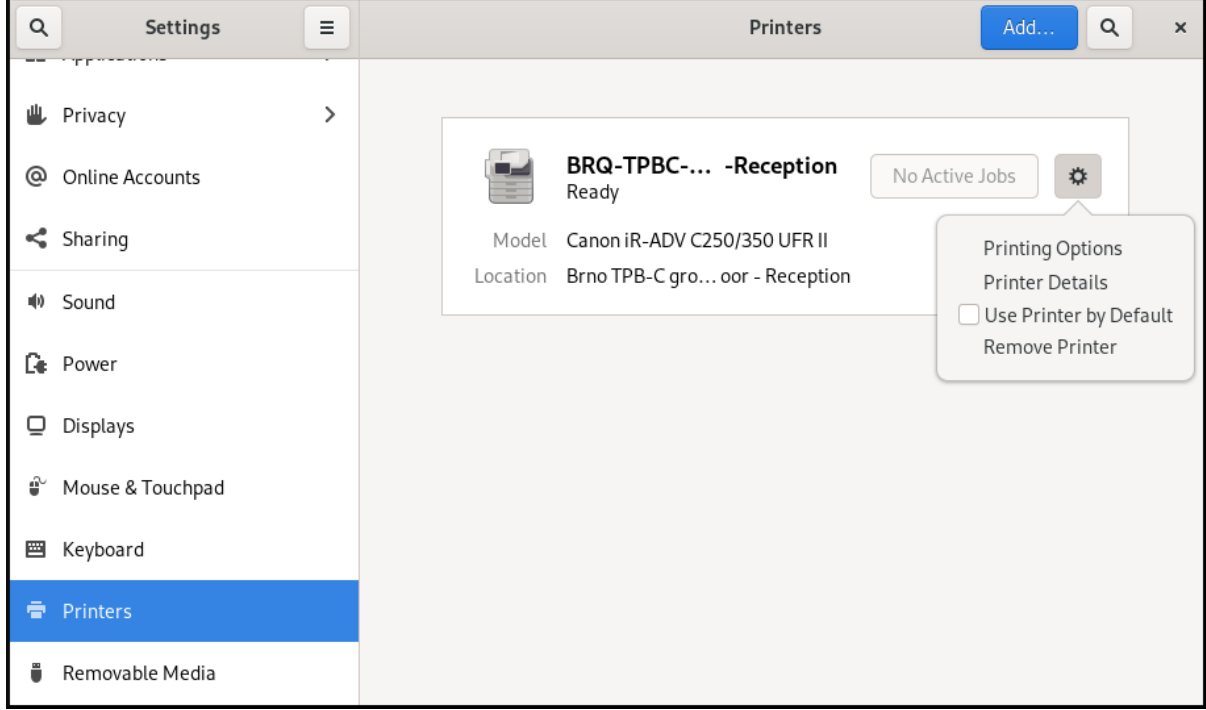

2. デフォルトでプリンターを使用 をクリックして、選択したプリンターをデフォルトプリンター として設定します。

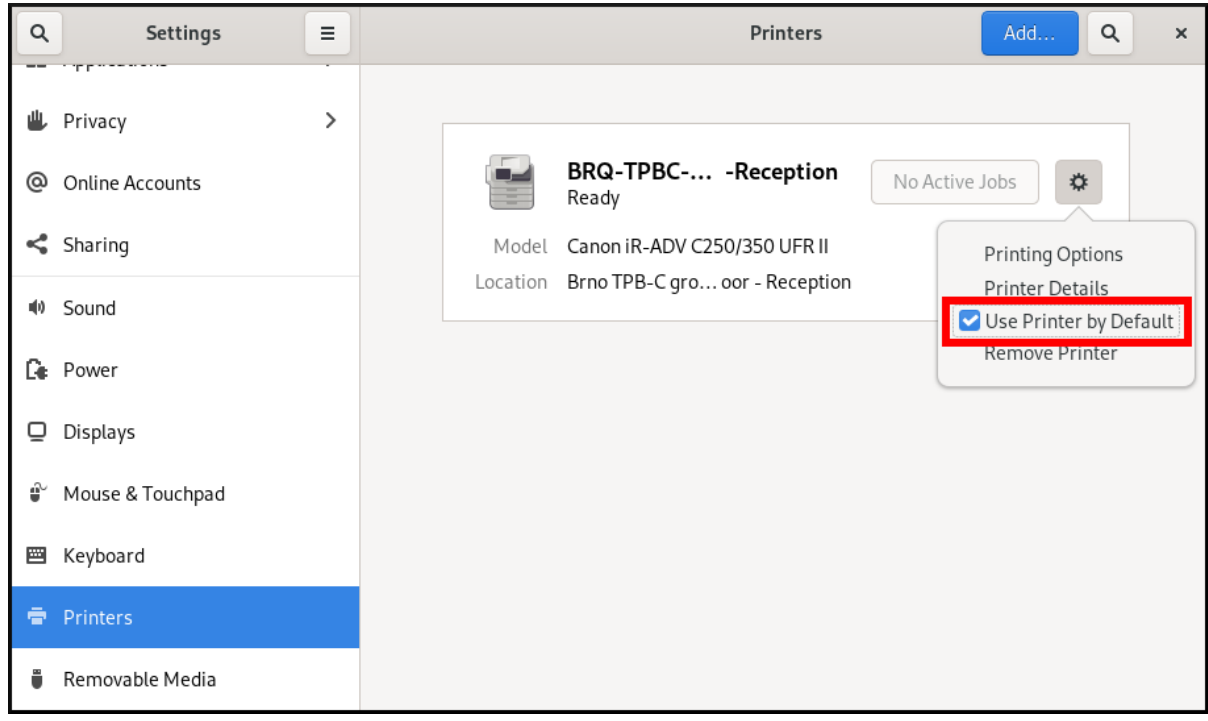

<span id="page-39-1"></span>10.3. 印刷オプションの設定

手順

1. 右側の設定 (✿||) ボタンをクリックし、選択したプリンターの設定メニューを表示します。  $\alpha$ Settings  $\equiv$ Printers Add.  $\alpha$  $\times$  $\rightarrow$ **业** Privacy BRQ-TPBC-... -Reception n. No Active Jobs @ Online Accounts ₩ Ready <Sharing Model Canon iR-ADV C250/350 UFR II Printing Options Location Brno TPB-C gro... oor - Reception Printer Details (a) Sound Use Printer by Default Remove Printer **C**<sup>e</sup> Power  $Q$  Displays ⊕ Mouse & Touchpad **圏** Keyboard **De** Printers Removable Media

2. 印刷オプション をクリックします。

<span id="page-40-0"></span>10.4. プリンターの削除

Settings アプリケーションを使用してプリンターを削除できます。

### 手順

1. 右側の設定 (◎■) ボタンをクリックし、選択したプリンターの設定メニューを表示します。

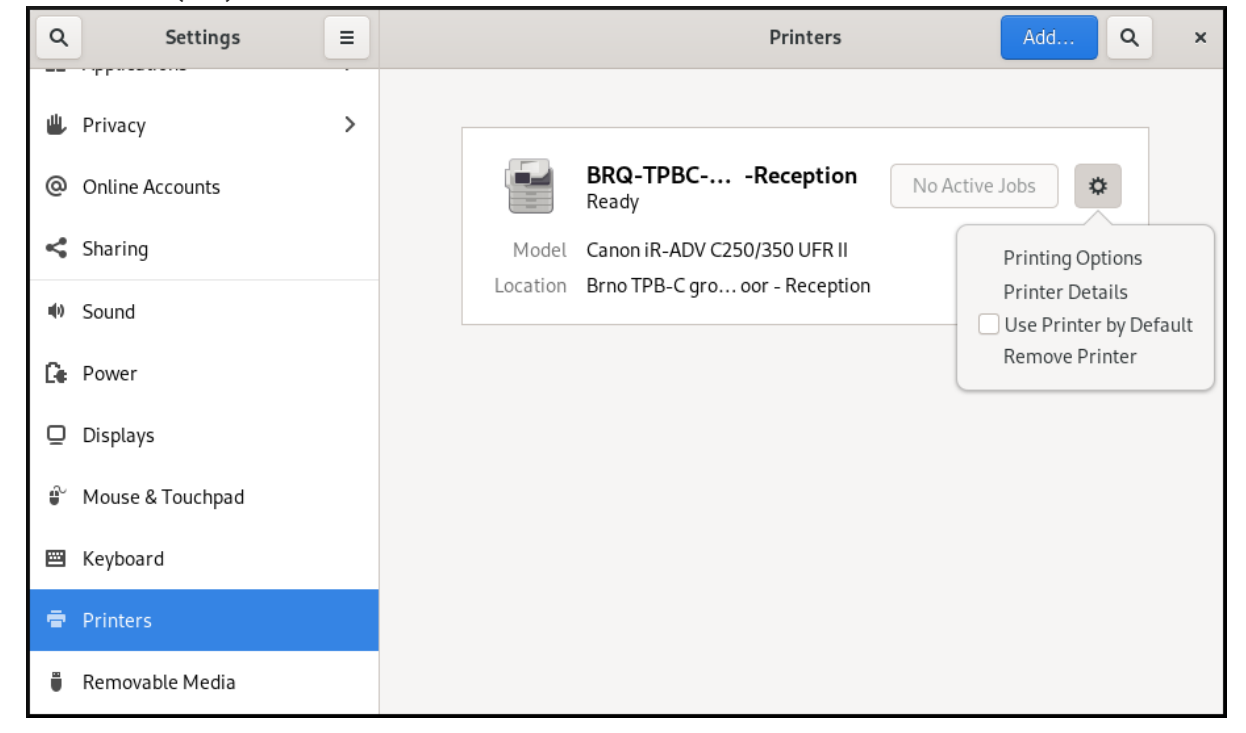

2. プリンターの削除 をクリックして、選択したプリンターを削除します。

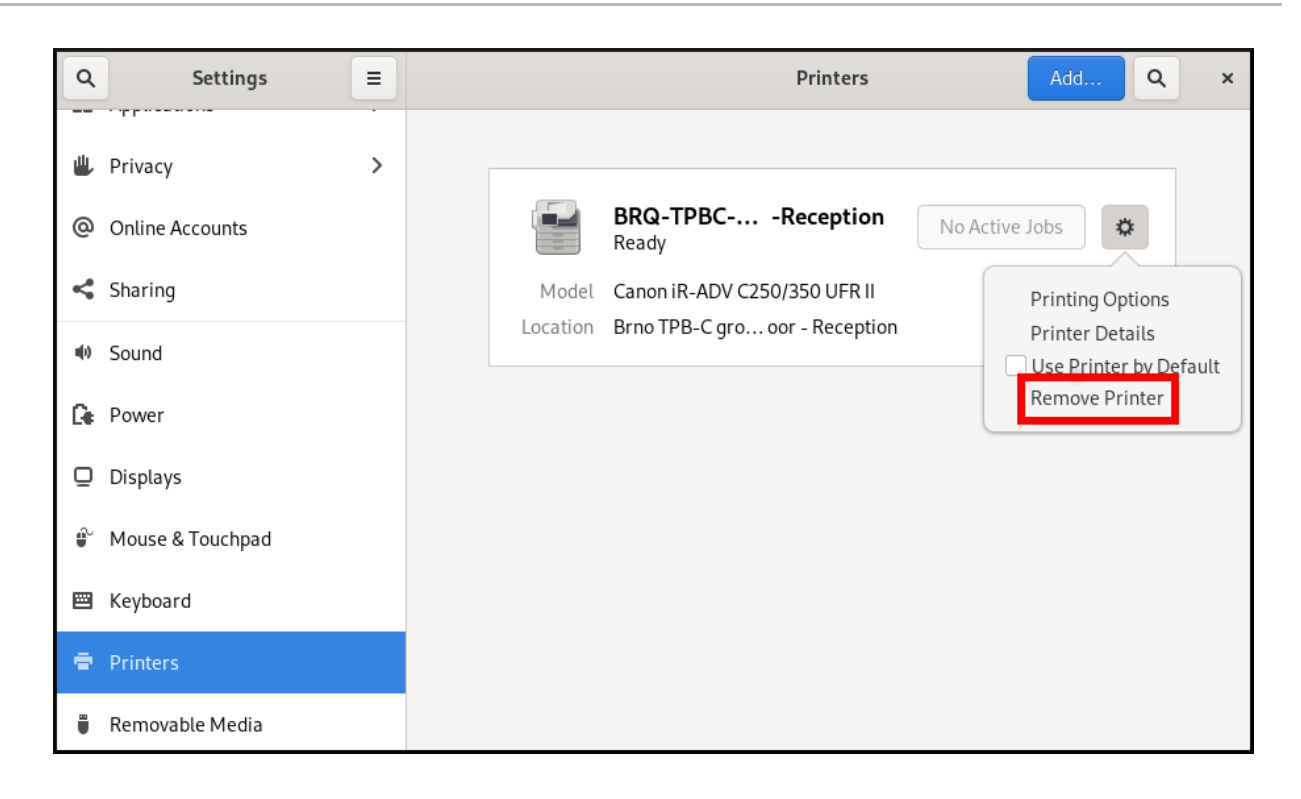

# 第11章 ネットワーク共有上のファイルの閲覧

<span id="page-42-0"></span>サーバーが提供するネットワーク共有に接続し、ローカルファイルのようにサーバー上のファイルを閲 覧できます。ファイルブラウザーを使用してファイルをダウンロードまたはアップロードできます。

### <span id="page-42-1"></span>11.1. ネットワーク共有の GVFS URI 形式

GNOME は GVFS URI 形式を使用して、ネットワーク共有およびそれら上のファイルを参照します。 GNOME からネットワーク共有に接続する場合は、次の形式でネットワーク共有のアドレスを指定しま す。

URL (Uniform Resource Locator) は、ネットワーク上のファイルの場所を参照するアドレス形式です。 アドレスは以下のようになります。

基本的な GVFS URI 形式には、以下の構文を使用します。

### **protocol**://**server.example.com**/**folder/file**

スキームは、プロトコルまたはサーバーのタイプを指定します。アドレスの example.com 部分はドメ イン名と呼ばれます。ユーザー名が必要な場合は、サーバー名の前に挿入されます。

また、ネットワーク共有にユーザー名またはポート番号を指定することもできます。

#### **protocol**://**user**@**server.example.com**:**port**/**folder/file**

### 表11.1 一般的なネットワーク共有プロトコル

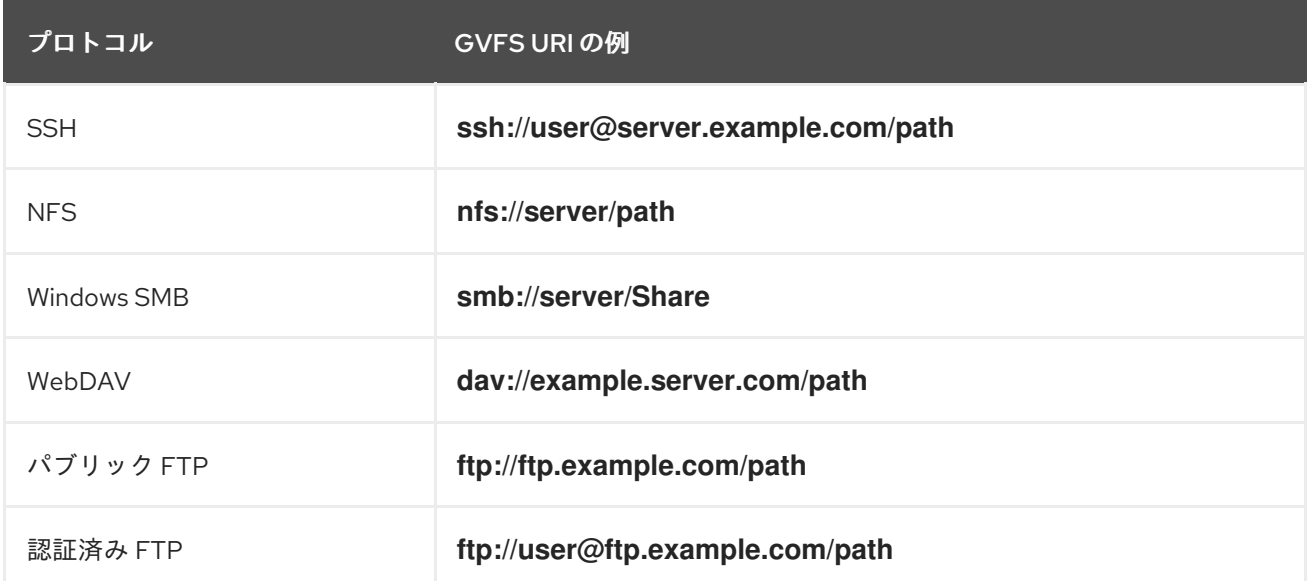

### 関連情報

- GVFS [システム](https://access.redhat.com/documentation/ja-jp/red_hat_enterprise_linux/9/html/administering_the_system_using_the_gnome_desktop_environment/managing-storage-volumes-in-gnome_administering-the-system-using-the-gnome-desktop-environment#the-gvfs-system_managing-storage-volumes-in-gnome)
- GVFS URI [文字列の形式](https://access.redhat.com/documentation/ja-jp/red_hat_enterprise_linux/9/html/administering_the_system_using_the_gnome_desktop_environment/managing-storage-volumes-in-gnome_administering-the-system-using-the-gnome-desktop-environment#overview-of-uri-string_managing-storage-volumes-in-gnome)

## <span id="page-42-2"></span>11.2. GNOME でのストレージボリュームのマウント

ローカルストレージボリュームまたはネットワーク共有を Files アプリケーションに手動でマウントで きます。

### 手順

- 1. Files アプリケーションを開きます。
- 2. サイドバーの Other Locations をクリックします。 ウィンドウには、接続されているすべてのストレージボリュームと、ローカルエリアネット ワークで公開されているすべてのネットワーク共有が一覧表示されます。

このリストにボリュームまたはネットワーク共有が表示される場合は、項目をクリックしてマ ウントします。

別のネットワーク共有に接続する場合は、以下の手順に従います。

- 3. Connect to Serverフィールドで、GVFS URI 文字列をネットワーク共有に入力します。
- 4. **Connect** を押します。
- 5. ダイアログでログイン認証情報の入力を求められた場合は、関連するフィールドに名前とパス ワードを入力します。
- 6. マウントプロセスが完了すると、ボリュームまたはネットワーク共有のファイルを参照できま す。

### <span id="page-43-0"></span>11.3. GNOME でのストレージボリュームのアンマウント

Files アプリケーションのストレージボリューム、ネットワーク共有、または別のリソースをアンマウ ントできます。

#### 手順

- 1. Files アプリケーションを開きます。
- 2. サイドバーで、選択したマウントの横にある Unmount アイコン (⏏) をクリックします。
- 3. サイドバーからマウントが消えるか、安全な削除に関する通知が表示されるまで待ちます。

### <span id="page-43-1"></span>11.4. 関連情報 (または次の手順)

- GNOME [でのストレージボリュームの管理](https://access.redhat.com/documentation/ja-jp/red_hat_enterprise_linux/9/html/administering_the_system_using_the_gnome_desktop_environment/managing-storage-volumes-in-gnome_administering-the-system-using-the-gnome-desktop-environment)
- NFS [共有のマウント](https://access.redhat.com/documentation/ja-jp/red_hat_enterprise_linux/9/html/managing_file_systems/mounting-nfs-shares_managing-file-systems)
- Red Hat Enterprise Linux での SMB [共有のマウント](https://access.redhat.com/documentation/ja-jp/red_hat_enterprise_linux/9/html/managing_file_systems/mounting-an-smb-share-on-red-hat-enterprise-linux_managing-file-systems)

# 第12章 GNOME でのストレージボリュームの管理

<span id="page-44-0"></span>このセクションでは、仮想ファイルシステムを使用して GNOME でストレージボリュームを管理する 方法を説明します。GNOME 仮想ファイルシステム (GVFS) は、GNOME デスクトップを構築するライ ブラリーが提供する仮想ファイルシステムインターフェイスの拡張です。

# <span id="page-44-1"></span>12.1. GVFS システム

GVFS は完全な仮想ファイルシステムインフラストラクチャーを提供し、GNOME デスクトップのスト レージを処理します。これは、Web ブラウザーの URL アドレスと構文的に似た URI (Uniform Resource Identifier) 標準仕様に基づいて完全識別のアドレスを使用します。この、**schema://user@server/path** 形式のアドレスは、サービスの種類を決定する主要な情報です。

GVFS はリソースをマウントするのに役立ちます。これらのマウントは複数のアプリケーション間で共 有されます。リソースは実行中のデスクトップセッション内でグローバルに追跡されます。つまり、マ ウントをトリガーしたアプリケーションを終了した場合でも、他のアプリケーションで引き続き使用で きます。複数のアプリケーションは、バックエンドによって制限されない限り、マウントに同時にアク セスできます。設計によるプロトコルによっては、許可されたチャンネルは 1 つのみになります。

GVFS は、リムーバブルメディアを **/run/media/** ディレクトリーにマウントします。

### <span id="page-44-2"></span>12.2. GVFS URI 文字列の形式

バックエンドサービスを使用するには、URI 文字列を作成する必要があります。この文字列は GVFS で 使用される基本的な識別子で、サービスのタイプ、バックエンド ID、絶対パス、または必要に応じて ユーザー名などの一意な識別に必要なすべての情報が含まれます。この情報は、Files アドレスバーと GTK+ のオープンダイアログまたは保存ダイアログに表示されます。

次の例は、非常に基本的な形式の URI 文字列であり、**ftp.myserver.net** ドメインで実行しているファイ ル転送プロトコル (FTP) サーバーのルートディレクトリー (**/**) を指します。

#### 例12.1 例: ルート FTP ディレクトリーを参照する URI 文字列

ftp://ftp.myserver.net/

#### 例12.2 FTP 上のテキストファイルを指す URI 文字列

ssh://joe@ftp.myserver.net/home/joe/todo.txt

### <span id="page-44-3"></span>12.3. GNOME でのストレージボリュームのマウント

ローカルストレージボリュームまたはネットワーク共有を Files アプリケーションに手動でマウントで きます。

ウィンドウには、接続されているすべてのストレージボリュームと、ローカルエリアネット

#### 手順

- 1. Files アプリケーションを開きます。
- 2. サイドバーの Other Locations をクリックします。

ウィンドウには、接続されているすべてのストレージボリュームと、ローカルエリアネット ワークで公開されているすべてのネットワーク共有が一覧表示されます。

このリストにボリュームまたはネットワーク共有が表示される場合は、項目をクリックしてマ ウントします。

別のネットワーク共有に接続する場合は、以下の手順に従います。

- 3. Connect to Serverフィールドで、GVFS URI 文字列をネットワーク共有に入力します。
- 4. **Connect** を押します。
- 5. ダイアログでログイン認証情報の入力を求められた場合は、関連するフィールドに名前とパス ワードを入力します。
- 6. マウントプロセスが完了すると、ボリュームまたはネットワーク共有のファイルを参照できま す。

<span id="page-45-0"></span>12.4. GNOME でのストレージボリュームのアンマウント

Files アプリケーションのストレージボリューム、ネットワーク共有、または別のリソースをアンマウ ントできます。

#### 手順

- 1. Files アプリケーションを開きます。
- 2. サイドバーで、選択したマウントの横にある Unmount アイコン (⏏) をクリックします。
- 3. サイドバーからマウントが消えるか、安全な削除に関する通知が表示されるまで待ちます。

### <span id="page-45-1"></span>12.5. ファイルシステムの GVFS マウントへのアクセス

GVFS 仮想ファイルシステムのメインデーモンである FUSE について詳しく説明します。

GIO ライブラリーでビルドされたアプリケーションは、GVFS マウントにアクセスできます。さらに、 GVFS はアクティブな GVFS マウントを公開する FUSE デーモンを提供します。すべてのアプリケー ションは、マウントが通常のファイルシステムであるかのように標準の POSIX API を使用してアクティ ブな GVFS マウントにアクセスできます。

特定のアプリケーションでは、追加のライブラリー依存関係と新しい仮想ファイルシステム (VFS) サブ システムの詳細が不安定または複雑ではない可能性があります。このような理由から、また互換性を強 化するために、GVFS は FUSE (File System in Userspace) デーモンを提供します。これは、標準の Portable Operating System Interface (POSIX) アクセス用にマウントを介してアクティブなマウントを 公開します。このデーモンは、受信要求を透過的に変換して、アプリケーションのローカルファイルシ ステムを模倣します。

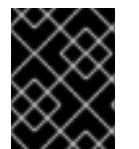

### 重要

アプリケーションと GVFS バックエンドの特定の組み合わせで問題が発生する可能性が あります。

FUSE デーモンは、メインの **gvfs** デーモンで自動的に起動し、フォールバックとして **/run/user/UID/gvfs/** または **~/.gvfs/** ディレクトリーのいずれかにボリュームをマウントします。 手動による参照では、各 GVFS マウントの個別のディレクトリーが表示されます。変換されたパスは、 ネイティブでないアプリケーションで GVFS の場所からドキュメントを開く際に引数として渡されま す。ネイティブ GIO アプリケーションは、このパスをネイティブ URI に自動的に変換することに注意 してください。

# <span id="page-46-0"></span>12.6. 利用可能な GIO コマンド

GIO は、スクリプト作成やテストに役立つ可能性のある複数のコマンドを提供します。

以下は、対応する POSIX コマンドのセットです。

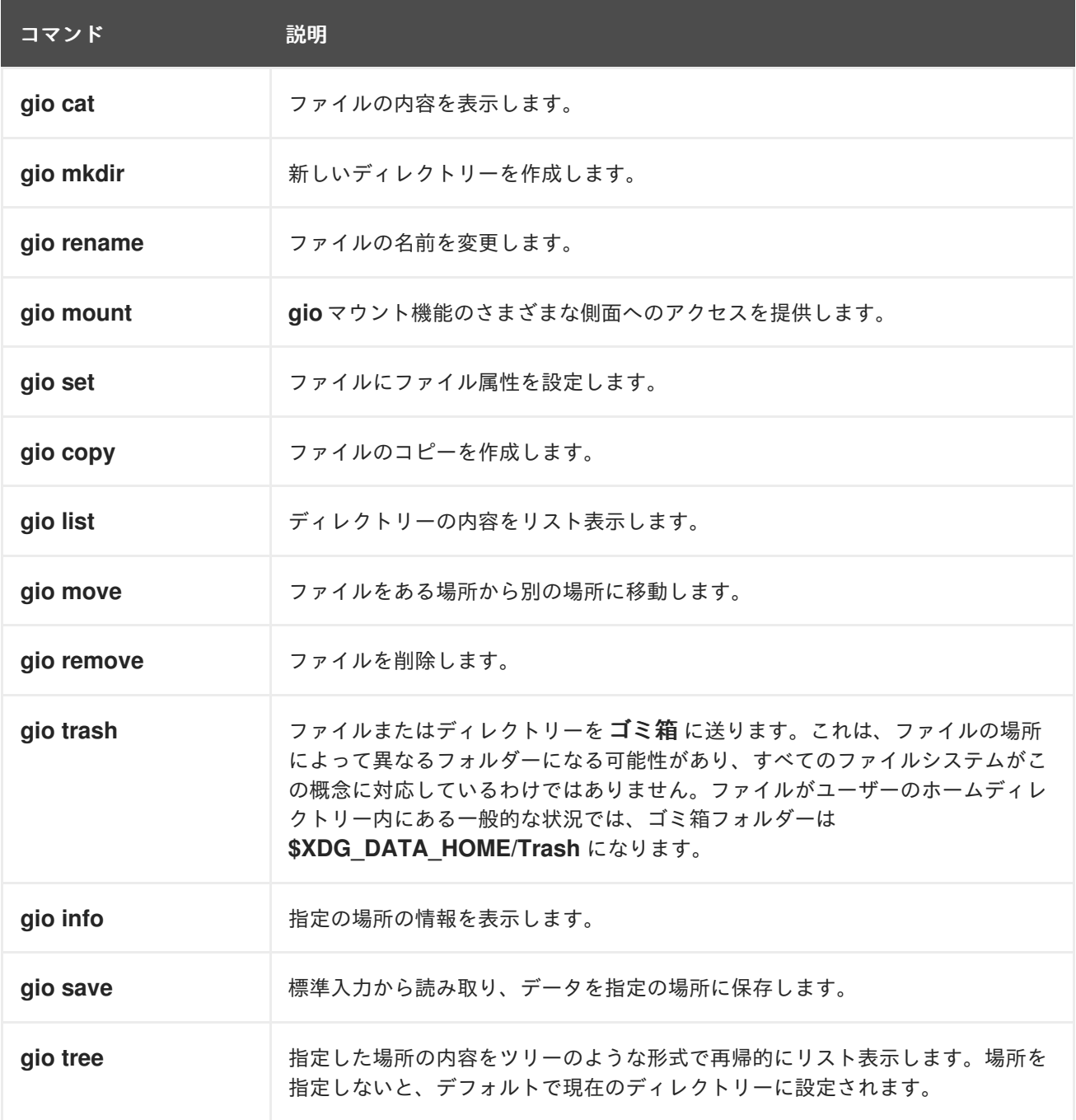

追加のコマンドにより、GIO 固有の制御が強化されます。

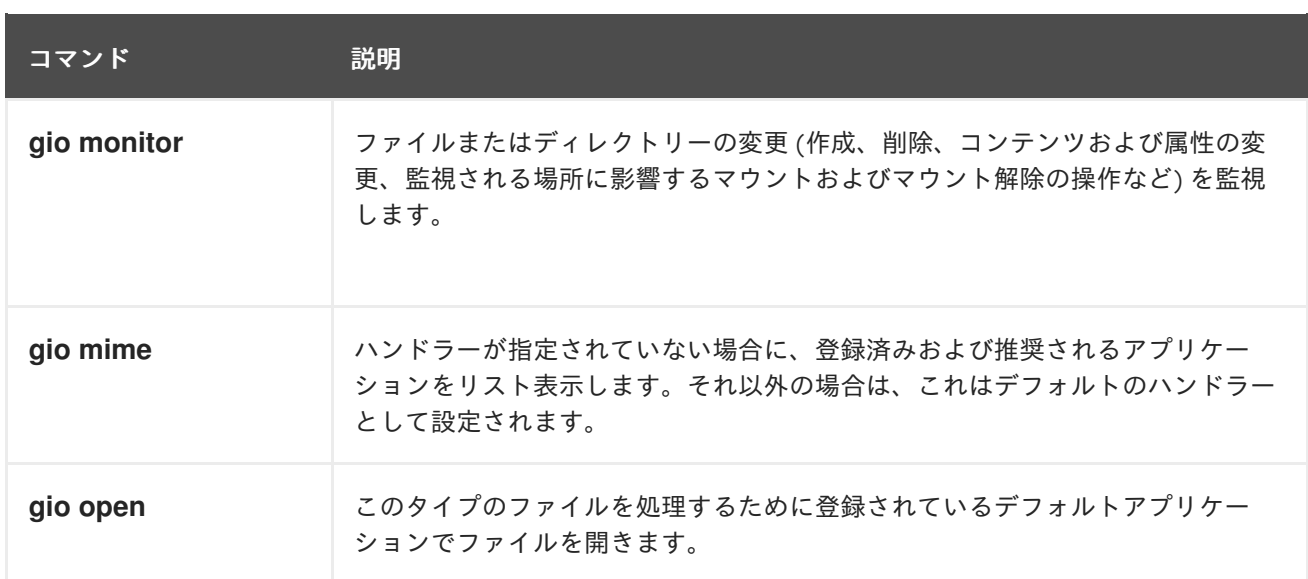

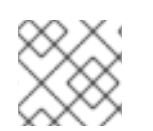

# 注記

ユーザーの利便性のため、**bash** 補完はパッケージの一部として提供されます。

これらのコマンドはすべてネイティブ GIO クライアントであるため、フォールバック FUSE デーモン を実行する必要はありません。この目的は、POSIX コマンドのドロップイン置換ではなく、実際にはス イッチの範囲はほとんどサポートされていません。基本的な形式では、このコマンドは URI 文字列を ローカルパスではなく引数として取ります。

### 関連情報

● gio(1) の man ページ

# <span id="page-47-0"></span>12.7. サンプル GIO コマンド

次のセクションでは、GIO コマンドの使用例をいくつか示します。

例12.3 ローカルの**/tmp** ディレクトリー内のすべてのファイルをリスト表示します

\$ gio list file:///tmp

例12.4 リモートシステムからのテキストファイルの内容をリスト表示します

\$ gio cat ssh://joe@ftp.myserver.net/home/joe/todo.txt

例12.5 前のテキストファイルをローカルの **/tmp** ディレクトリーにコピーします

\$ gio copy ssh://joe@ftp.myserver.net/home/joe/todo.txt /tmp/

### 関連情報

● **gio** の man ページ

### <span id="page-48-0"></span>12.8. GVFS メタデータの概要

GVFS メタデータストレージは、情報を特定のファイルにバインドするキーと値のペアのセットとして 実装されます。そのため、アイコンの位置、最後に再生された場所、ドキュメントの場所、メール、メ モなど、ランタイム情報用に設計された小規模なデータを保存するためのユーザーまたはアプリケー ション用のツールがあります。

ファイルまたはディレクトリーを移動するたびに、GVFS はメタデータを適宜移動し、メタデータがそ れぞれのファイルに接続されている状態にします。GVFS はすべてのメタデータをプライベートに保存 します。そのため、メタデータはそのマシンでのみ利用できます。ただし、GVFS はマウントおよびリ ムーバブルメディアも追跡します。

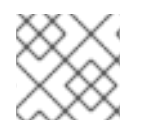

### 注記

GVFS は、リムーバブルメディアを **/run/media/** ディレクトリーにマウントします。

メタデータを表示し、操作するには、以下いずれかを使用します。

- **gio info** コマンド
- **gio set** コマンド
- 属性を操作する他のネイティブ GIO の方法。

#### 関連情報

● **gio** の man ページ

### <span id="page-48-1"></span>12.9. カスタム GIO メタデータ属性の設定

この手順では、カスタムメタデータ属性を設定する方法を説明します。

特定の **gio info** 呼び出しと、移動または名前変更後のデータの永続性の違いに注意してください。**gio info** コマンドの出力に注意してください。

### 手順

1. 空のファイルの作成:

\$ touch /tmp/myfile

2. このファイルのメタデータを表示します。

\$ gio info -a 'metadata::\*' /tmp/myfile uri: file:///tmp/myfile attributes:

3. このファイルに文字列を設定します。

\$ gio set -t string /tmp/myfile 'metadata::mynote' 'Please remember to delete this file!'

4. メタデータを表示します。

\$ gio info -a 'metadata::\*' /tmp/myfile uri: file:///tmp/myfile attributes: metadata::mynote: Please remember to delete this file!

5. このファイルを新しい場所に移動します。

\$ gio move /tmp/myfile /tmp/newfile

6. メタデータを表示します。

\$ gio info -a 'metadata::\*' /tmp/newfile uri: file:///tmp/newfile attributes: metadata::mynote: Please remember to delete this file!

メタデータは、GIO API を使用してファイルを移動すると持続します。

### 関連情報

● qio の man ページ

# <span id="page-49-0"></span>12.10. GVFS マウントのパスワード管理

GVFS マウントの認証について詳しく説明します。

通常の GVFS マウントは、リソースが匿名認証を許可する場合、または認証を全く必要としない場合を 除き、アクティベーション時に認証されます。

標準の GTK+ ダイアログでは、パスワードを保存するかどうかを選択できます。

永続ストレージを選択すると、パスワードはユーザーのキーリングに保存されます。GNOME キーリン グ は秘密鍵を保管するための一元的な場所になります。パスワードは暗号化され、ログイン時に提供さ れたパスワードを使用してデスクトップセッションの開始時に自動的にロック解除されます。別のパス ワードで保護するには、最初に使用する時にパスワードを設定します。

Passwords および Keys アプリケーションは、保存されたパスワードと GNOME キーリング を管理す るのに役立ちます。これにより、個別のレコードの削除やパスワードの変更が可能になります。

# <span id="page-49-1"></span>12.11. GVFS バックエンド

GVFS のバックエンドは、特定タイプのリソースへのアクセスを提供します。このセクションでは、使 用可能な GVFS バックエンドとその仕様のリストを提供します。

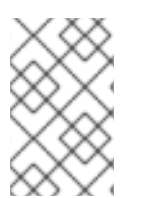

### 注記

一部のバックエンドは別個にパッケージ化され、デフォルトではインストールされませ ん。追加のバックエンドのインストールについては、**dnf** パッケージマネージャーを使 用します。

### 表12.1 利用可能なバックエンド

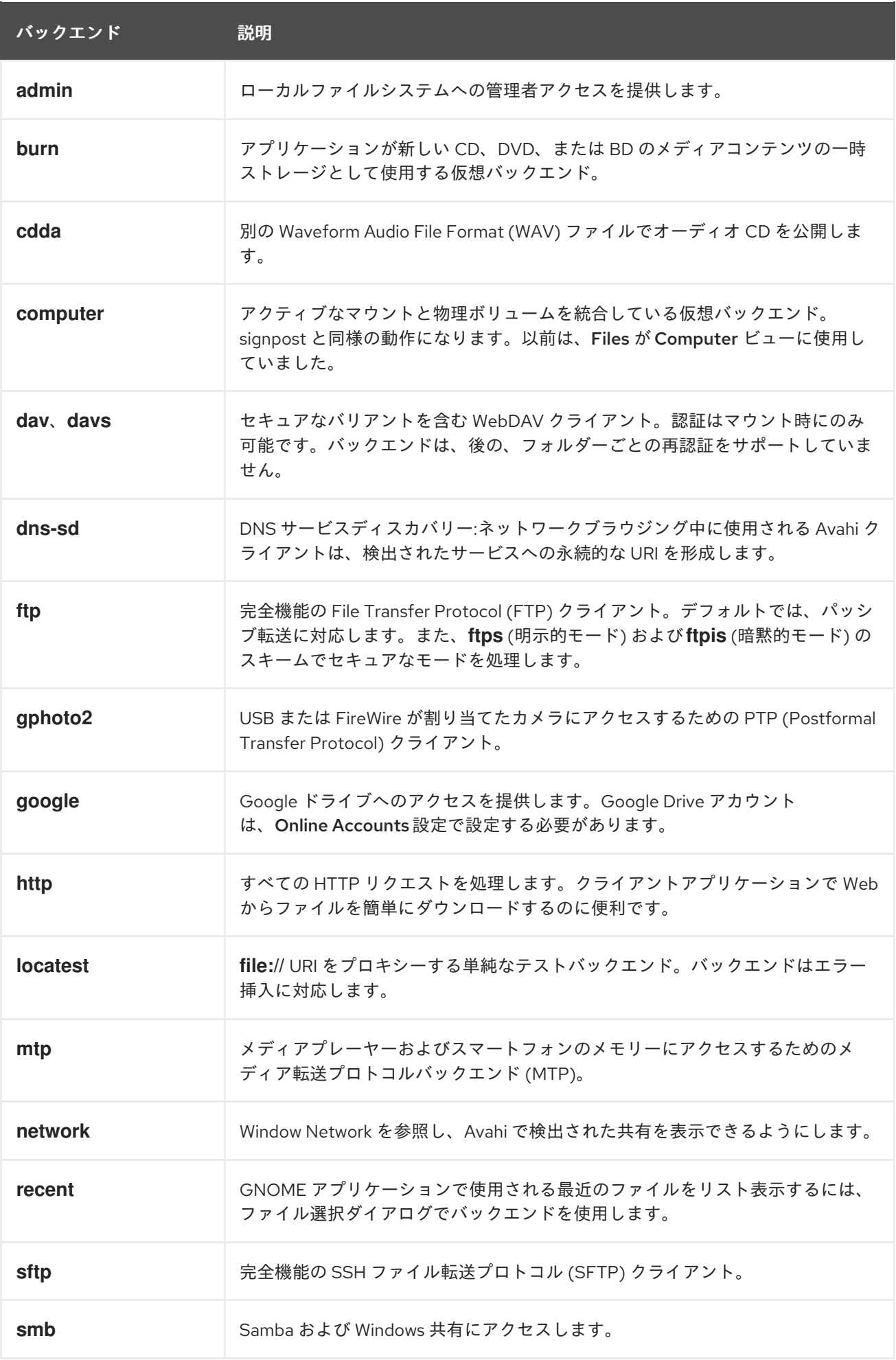

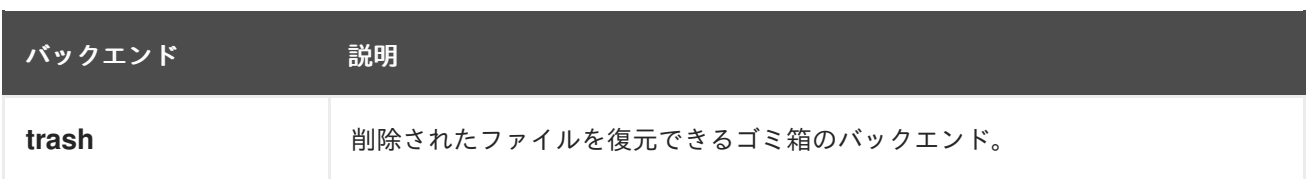

# <span id="page-52-0"></span>第13章 GNOME でのボリューム管理のトラブルシューティング

以下は、GNOME でのボリューム管理の一般的なエラーと、その解決方法です。

<span id="page-52-1"></span>13.1. 非 GIO クライアントから GVFS の場所へのアクセスに関するトラブル シューティング

アプリケーションから GVFS の場所へアクセスする際に問題がある場合は、ネイティブ GIO クライア ントではない可能性があります。通常、ネイティブ GIO クライアントは GNOME ライブラリー (**glib**、**gio**) を使用するすべての GNOME アプリケーションです。**gvfs-fuse** サービスは、GIO 以外の クライアントのフォールバックとして提供されます。

#### 前提条件

**gvfs-fuse** パッケージがインストールされます。

\$ dnf install gvfs-fuse

### 手順

1. **gvfs-fuse** が実行されていることを確認します。

\$ ps ax | grep gvfsd-fuse

**gvfs-fuse** が実行されていない場合は、ログアウトしてから再度ログインします。Red Hat は、**gvfs-fuse** を手動で開始することが推奨されていません。

2. **/run/user/UID/gvfs/** パスのシステムユーザー ID (UID) を見つけます。 **gvfsd-fuse** デーモンには、サービスを公開できるパスが必要です。**/run/user/UID/gvfs/** パスが 使用できない場合、**gvfsd-fuse** は **~/.gvfs** パスを使用します。

 $$$  id -u

3. **gvfsd-fuse** が実行していない場合は、**gvfsd-fuse** デーモンを起動します。

\$ /usr/libexec/gvfsd-fuse -f /run/user/\_UID\_/gvfs

これで FUSE マウントが利用可能になり、アプリケーション内のパスを手動で参照できるよう になりました。

4. **/run/user/UID/gvfs/** または **~/.gvfs** の場所にある GVFS マウントを探します。

# <span id="page-52-2"></span>13.2. 非表示の接続 USB ディスクのトラブルシューティング

特定の状況では、フラッシュドライブに接続すると、GNOME デスクトップが表示されない場合があり ます。フラッシュドライブが Files に表示されないものの、Disks アプリケーションで確認できる場合 は、Disks に Show in user interfaceオプションを設定できます。

### 手順

1. Disks アプリケーションを開きます。

- 2. サイドバーでディスクを選択します。
- 3. Volumes の下で、Additional partition options (**⚙**) → Edit Mount Options… をクリックしま す。
- 4. Show in user interfaceをクリックします。
- 5. **OK** をクリックして確認します。
- 6. フラッシュドライブが表示されない場合は、ドライブを物理的に取り外して、もう一度接続し てください。

<span id="page-53-0"></span>13.3. FILES に記載されている不明なパーティションまたは不要なパーティ ションのトラブルシューティング

ディスクをプラグインすると、不明なパーティションまたは不要なパーティションが表示される場合が あります。たとえば、フラッシュディスクをプラグインすると、自動的にマウントされ、そのボリュー ムが Files サイドバーに表示されます。一部のデバイスには、バックアップを含む特殊なパーティショ ンがあるか、デバイスに接続するたびに表示されない可能性があるファイルのヘルプがあります。

#### 手順

- 1. Disks アプリケーションを開きます。
- 2. サイドバーでディスクを選択します。
- 3. Volumes の下で、Additional partition options (**⚙**) → Edit Mount Options… をクリックしま す。
- 4. Show in user interfaceチェックボックスをオフにします。
- 5. **OK** をクリックして確認します。

<span id="page-53-1"></span>13.4. リモート GVFS ファイルシステムへの接続が利用できない場合のトラ ブルシューティング

クライアントが仮想ファイルシステムまたはリモートディスクマウントから予期せずに切断され、自動 的に再接続されない状況が数多くあります。

このような状況では、エラーメッセージが表示される場合があります。このような状況を引き起こす原 因はいくつかあります。

- 接続が中断される。たとえば、ラップトップが Wi-Fi から切断されていている。
- ユーザーがしばらく非アクティブになり、サーバーによって切断される(アイドルタイムアウ ト)。
- コンピューターがスリープモードから再開した。

### 手順

- 1. ファイルシステムのマウントを解除します。
- 2. 再度マウントします。

3. 接続が頻繁に無効になる場合は、GNOME 設定 の ネットワーク パネルでその設定を確認しま す。

# <span id="page-54-0"></span>13.5. GNOME でのビジーディスクのトラブルシューティング

ディスクがビジーであるという通知を受け取った場合は、ディスクにアクセスしているプログラムを特 定します。これにより、実行中のプログラムを終了できます。システムモニター アプリケーションを使 用して、プログラムを強制的に強制終了することもできます。

### 前提条件

**iotop** ユーティリティーがインストールされている。

# dnf install iotop

### 手順

- 1. 開いているファイルのリストを確認します。
	- **lsof** コマンドを実行して、開いているファイルのリストを取得します。
	- **lsof** が利用できない場合は、**ps ax** コマンドを実行します。
	- System Monitor を使用すると、GUI で実行中のプロセスを表示できます。
- 2. プログラムを決定したら、以下のいずれかの方法で終了します。
	- コマンドラインで **kill** コマンドを実行します。
	- System Monitor で、プログラムのプロセス名のある行を右クリックし、コンテキストメ ニューで End または Kill をクリックします。

#### 関連情報

● kill の man ページ

# 第14章 NFS でユーザー設定の保存

<span id="page-55-0"></span>NFS ホームディレクトリーを使用するシステムで GNOME を使用する場合は、**dconf** データベースの **keyfile** バックエンドを設定する必要があります。そうしないと、**dconf** が正常に機能しない可能性が あります。この設定では、**dconf** は設定を **~/.config/dconf-keyfile/user** ファイルに保存します。

### 手順

- 1. すべてのクライアントで **/etc/dconf/profile/user** ファイルを作成または編集します。
- 2. **/etc/dconf/profile/user** ファイルの先頭に、次の行を追加します。

service-db:keyfile/user

3. ユーザーはログアウトしてから再度ログインする必要があります。 **dconf** は **keyfile** バックエンドをポーリングして更新が行われたかどうかを判断するため、設定 がすぐに更新されない可能性があります。

# 第15章 ファイル関連付けの設定

<span id="page-56-0"></span>さまざまな形式のファイルを開いたりアクセスしたりするように RHEL を設定できます。

GNOME では、MIME (Multipurpose Internet Mail Extension) タイプを使用して、これらのファイルを 開くために使用するファイルおよびアプリケーションの形式を特定するのに役立ちます。

### <span id="page-56-1"></span>15.1. 多目的インターネットメール拡張の種類

GNOME デスクトップは MIME タイプを使用して次のことを行います。

- デフォルトで特定のファイル形式を開くアプリケーションを決定します。
- 特定の形式のファイルを開くことができる他のアプリケーションを登録します。
- ファイルアプリケーションのファイルプロパティーダイアログなどで、ファイルのタイプを記 述する文字列を設定します。
- ファイルアプリケーションのファイルプロパティーダイアログなどで、特定のファイル形式を 表すアイコンを設定します。

MIME タイプ名は指定された形式に従います。

media-type/subtype-identifier

**image/jpeg** MIME タイプ名では、**image** はメディアタイプであり、**jpeg** はサブタイプ識別子です。

GNOME は、[Freedesktop.org](http://www.freedesktop.org/wiki/Specifications/shared-mime-info-spec/) からの MIME (Multipurpose Internet Mail Extension) 情報仕様に従って 以下を特定します。

- すべての MIME タイプ仕様ファイルを保存するためのマシン全体およびユーザー固有の場所。
- 特定のファイル形式を開くために使用できるアプリケーションをデスクトップ環境で認識でき るように MIME タイプを登録する方法。
- どのアプリケーションをどのファイル形式で開くかを変更する方法。

#### MIME データベース

MIME データベースは、GNOME が既知の MIME タイプの情報を保存するために使用するすべての MIME タイプ仕様ファイルのコレクションです。

システム管理者の観点から見た MIME データベースの最も重要な部分は、**/usr/share/mime/packages/** ディレクトリーです。ここには、既知の MIME タイプに関する情報を指定する MIME タイプ関連のファ イルが保存されます。このようなファイルの例とし

て、**/usr/share/mime/packages/freedesktop.org.xml** があります。デフォルトでは、システムで利用 可能な標準 MIME タイプの情報が指定されます。Shared-mime-info パッケージがこのファイルを提供 します。

### 関連情報

MIME タイプシステムの詳細は、[Freedesktop](http://www.freedesktop.org/wiki/Specifications/shared-mime-info-spec/) の Web サイト の Shared MIME Info 仕様を参照 してください。

<span id="page-56-2"></span>15.2. 全ユーザー用のカスタム MIME タイプの追加

システム上のすべてのユーザーに対してカスタム MIME タイプを追加し、その MIME タイプにデフォル トのアプリケーションを登録できます。

### 手順

1. 以下の内容で **/usr/share/mime/packages/application-x-newtype.xml** ファイルを作成しま す。

```
<?xml version="1.0" encoding="UTF-8"?>
<mime-info xmlns="http://www.freedesktop.org/standards/shared-mime-info">
 <mime-type type="application/x-newtype">
  <comment>new mime type</comment>
  <glob pattern="*.xyz"/>
 </mime-type>
</mime-info>
```
ここでのサンプルファイル **application-x-newtype.xml** は、新しい MIME タイプ **application/x-newtype** を定義し、**.xyz** 拡張子の付いたファイル名をその MIME タイプに割り 当てます。

2. **/usr/share/applications/** に、以下のような内容で、**myapplication1.desktop** などの名前の付 いた新しい **.desktop** ファイルを作成します。

[Desktop Entry] Type=Application MimeType=application/x-newtype Name=My Application 1 Exec=myapplication1 field\_code

ここで、サンプル **myapplication1.desktop** ファイルは **application/x-newtype** MIME タイプ を **My Application 1** という名前のアプリケーションに関連付けます。これは、コマンド **myapplication1** で実行します。

**myapplication1** の開始方法に基づいて、Desktop Entry [Specification](https://specifications.freedesktop.org/desktop-entry-spec/desktop-entry-spec-latest.html#exec-variables) からそれぞれのフィール ドコードを1つ選択します。たとえば、複数のファイルを開くことができるアプリケーション の場合は、次のように使用します。

Exec=myapplication1 %F

3. root ユーザーとして、変更を有効にするために MIME データベースを更新します。

# **update-mime-database /usr/share/mime**

4. root ユーザーとして、アプリケーションデータベースを更新します。

# **update-desktop-database /usr/share/applications**

### 検証手順

1. **\*.xyz** ファイルを MIME タイプ **application/x-newtype** に正常に関連付けたことを確認するに は、まず test.xyz などの空のファイルを作成し、以下のコマンドを実行します。

\$ **touch test.xyz**

\$ **gvfs-info test.xyz | grep "standard::content-type"** standard::content-type: application/x-newtype

2. **myapplication1.desktop** が MIME タイプ **application/x-newtype** のデフォルトの登録アプリ ケーションとして正しく設定されていることを確認するには、以下のコマンドを実行します。

\$ **gio mime --query application/x-newtype** Default application for 'application/x-newtype': myapplication1.desktop Registered applications: myapplication1.desktop Recommended applications: myapplication1.desktop

# <span id="page-58-0"></span>15.3. 個別ユーザー用のカスタム MIME タイプの追加

システム上の個々のユーザーに対してカスタム MIME タイプを追加し、その MIME タイプに対してデ フォルトのアプリケーションを登録できます。

### 手順

1. **~/.local/share/mime/packages/application-x-newtype.xml** ファイルを以下の内容で作成しま す。

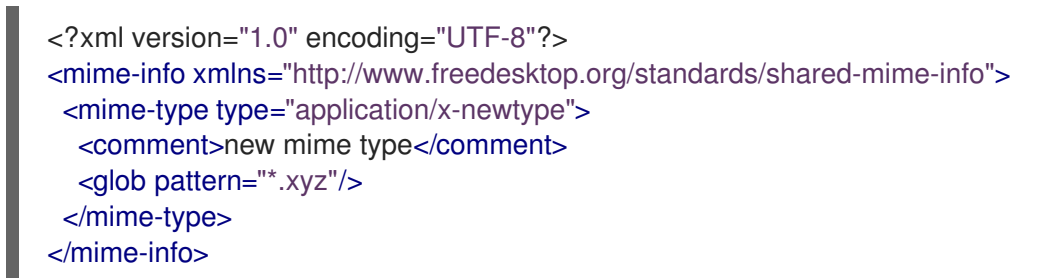

ここでのサンプルファイル **application-x-newtype.xml** は、新しい MIME タイプ **application/x-newtype** を定義し、**.xyz** 拡張子の付いたファイル名をその MIME タイプに割り 当てます。

2. たとえば **myapplication1.desktop** と名前を付けた新しい .desktop ファイルを作成し、以下の 内容で **~/.local/share/applications/** ディレクトリーに置きます。

[Desktop Entry] Type=Application MimeType=application/x-newtype Name=My Application 1 Exec=myapplication1 field\_code

上記のサンプルファイル **myapplication1.desktop** は、MIME タイプ **application/x-newtype** を My Application 1 という名前のアプリケーションに関連付けます。これは、コマンド **myapplication1** で実行します。

**myapplication1** の開始方法に基づいて、Desktop Entry [Specification](https://specifications.freedesktop.org/desktop-entry-spec/desktop-entry-spec-latest.html#exec-variables) からそれぞれのフィール ドコードを1つ選択します。たとえば、複数のファイルを開くことができるアプリケーション の場合は、次のように使用します。

Exec=myapplication1 %F

3. 変更を有効にするために MIME データベースを更新します。

\$ **update-mime-database ~/.local/share/mime**

4. アプリケーションデータベースを更新します。

\$ **update-desktop-database ~/.local/share/applications**

### 検証手順

1. **\*.xyz** ファイルを MIME タイプ **application/x-newtype** に正常に関連付けたことを確認するに は、最初に空のファイル (例: test.xyz) を作成し、以下のコマンドを実行します。

\$ **touch test.xyz**

\$ **gvfs-info test.xyz | grep "standard::content-type"** standard::content-type: application/x-newtype

2. **myapplication1.desktop** が MIME タイプ **application/x-newtype** のデフォルトの登録アプリ ケーションとしてが正しく設定されていることを確認するには、次のコマンドを実行します。

\$ **gio mime --query application/x-newtype** Default application for 'application/x-newtype': myapplication1.desktop Registered applications: myapplication1.desktop Recommended applications: myapplication1.desktop

# <span id="page-59-0"></span>15.4. デフォルトの MIME タイプを上書きするオプション

デフォルトで、パッケージがインストールした **/usr/share/applications/mimeapps.list** および **/usr/share/applications/gnome-mimeapps.list** ファイルは、特定の MIME タイプを開くために登録す るアプリケーションを指定します。

システム管理者は、デフォルトの登録アプリケーションで上書きする MIME タイプのリスト で、**/etc/xdg/mimeapps.list** または **/etc/xdg/gnome-mimeapps.list** ファイルを作成できます。

ローカルユーザーは、デフォルトの登録アプリケーションをオーバーライドする MIME タイプのリスト で、**~/.local/share/applications/mimeapps.list** または **~/.local/share/applications/gnomemimeapps.list** ファイルを作成できます。

設定は、以下の順序で適用されます。

- 1. **/usr/share/applications/**
- 2. **/etc/xdg/**
- 3. **~/.local/share/application/**

特定の場所内では、設定が以下の順序で適用されます。

- 1. mimeapps.list
- 2. gnome-mimeapps.list

# <span id="page-60-0"></span>15.5. すべてのユーザーに対してデフォルトの登録アプリケーションの上書 き

システム管理者は、要件に基づいて設定を更新できます。システム管理者の設定は、デフォルトのパッ ケージ設定よりも優先されます。それぞれで、デスクトップ固有の設定は、デスクトップ環境を指定し ない設定よりも優先されます。

### 手順

1. デフォルトの登録アプリケーションを変更する MIME タイプを確認するに は、**/usr/share/applications/mimeapps.list** ファイルを参照してください。たとえ ば、**mimeapps.list** ファイルの以下のサンプルは、MIME タイプ **text/html** および **application/xhtml+xml** のデフォルトの登録アプリケーションを指定します。

[Default Applications] text/html=firefox.desktop application/xhtml+xml=firefox.desktop

上記の例では、対応する **.desktop** ファイル (**firefox.desktop**) を指定してデフォルトのアプリ ケーション (Mozilla Firefox)を指定します。その他のアプリケーションの **.desktop** ファイル は、**/usr/share/applications/** ディレクトリーにあります。

2. **/etc/xdg/mimeapps.list** ファイルを作成し、このファイルに MIME タイプと対応するデフォル トの登録アプリケーションを指定します。

[Default Applications] text/html=myapplication1.desktop application/xhtml+xml=myapplication2.desktop

この例では、MIME タイプ **text/html** のデフォルトの登録アプリケーションを **myapplication1.desktop** に設定し、MIME タイプ **application/xhtml+xml** を **myapplication2.desktop** に設定します。

### 検証手順

- これらの設定が適切に機能するには、**myapplication1.desktop** および **myapplication2.desktop** ファイルの両方が **/usr/share/applications/** ディレクトリーに置かれ ていることを確認します。
- デフォルトの登録アプリケーションが正しく設定されていることを確認します。

\$ **gio mime text/html** Default application for 'text/html': myapplication1.desktop Registered applications: myapplication1.desktop firefox.desktop Recommended applications: myapplication1.desktop firefox.desktop

<span id="page-60-1"></span>15.6. 個々のユーザー用にデフォルトの登録アプリケーションの上書き

個々のユーザーは、要件に基づいて設定を更新することもできます。この設定は、システム管理者の設

個々のユーザーは、要件に基づいて設定を更新することもできます。この設定は、システム管理者の設 定よりも優先され、システム管理者の設定はパッケージ設定よりも優先されます。それぞれで、デスク トップ固有の設定は、デスクトップ環境を指定しない設定よりも優先されます。

### 手順

1. デフォルトの登録アプリケーションを変更する MIME タイプを確認するに は、**/usr/share/applications/mimeapps.list** ファイルを参照してください。たとえ ば、**mimeapps.list** ファイルの以下のサンプルは、MIME タイプ **text/html** および **application/xhtml+xml** のデフォルトの登録アプリケーションを指定します。

[Default Applications] text/html=firefox.desktop application/xhtml+xml=firefox.desktop

上記の例では、対応する **.desktop** ファイル (**firefox.desktop**) を指定してデフォルトのアプリ ケーション (Mozilla Firefox)を指定します。その他のアプリケーションの **.desktop** ファイル は、**/usr/share/applications/** ディレクトリーにあります。

2. **~/.local/share/applications/mimeapps.list** ファイルを作成し、このファイルに MIME タイプ と対応するデフォルトの登録アプリケーションを指定します。

[Default Applications] text/html=myapplication1.desktop application/xhtml+xml=myapplication2.desktop

この例では、MIME タイプ **text/html** のデフォルトの登録アプリケーションを **myapplication1.desktop** に設定し、MIME タイプ **application/xhtml+xml** を **myapplication2.desktop** に設定します。

### 検証手順

- これらの設定が適切に機能するには、**myapplication1.desktop** および **myapplication2.desktop** ファイルの両方が **/usr/share/applications/** ディレクトリーに置かれ ていることを確認します。
- **gio mime query** コマンドを実行して、デフォルトの登録アプリケーションが正しく設定されて いることを確認します。

### \$ **gio mime text/html**

Default application for 'text/html': myapplication1.desktop Registered applications: myapplication1.desktop firefox.desktop Recommended applications: myapplication1.desktop firefox.desktop